# HUAWEI NOVA 10 Pro User Guide

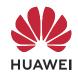

# **Contents**

# **Essentials**

|                   | Basic Gestures                                           | 1  |
|-------------------|----------------------------------------------------------|----|
|                   | Lock and Unlock Your Screen                              | 4  |
|                   | Get Familiar with the Home Screen                        | 5  |
|                   | Notification and Status Icons                            | 7  |
|                   | Control Panel                                            | 8  |
|                   | Screenshots & Screen Recording                           | 14 |
|                   | Enter Text                                               | 18 |
|                   | Multi-Window                                             | 19 |
|                   | Show Date and Time When the Screen Is Off                | 22 |
|                   | Charging                                                 | 24 |
| <b>Smart Feat</b> | ures                                                     |    |
|                   | Al Voice                                                 | 26 |
|                   | Al Lens                                                  | 29 |
|                   | Al Touch                                                 | 29 |
|                   | Easy Projection                                          | 30 |
|                   | Multi-screen Collaboration                               | 32 |
|                   | Multi-screen Collaboration Between Your Tablet and Phone | 36 |
|                   | Tap to Project to a Smart Screen                         | 38 |
|                   | Huawei Print                                             | 39 |
|                   | Multi-Device Collaboration                               | 39 |
|                   | Audio Control Panel                                      | 42 |
| Camera and        | d Gallery                                                |    |
|                   | Take Photos                                              | 43 |
|                   | Shoot in Portrait, Night, and Wide Aperture Modes        | 44 |
|                   | Al Camera                                                | 46 |
|                   | Take Photos with Various Zoom Settings                   | 47 |
|                   | Moving Pictures                                          | 48 |
|                   | High-Res Mode                                            | 49 |
|                   | Pro Mode                                                 | 49 |
|                   | Record Videos                                            | 52 |
|                   | Slow-Mo Recording                                        | 56 |
|                   | Time-Lapse Photography                                   | 57 |
|                   | Story Creator                                            | 57 |
|                   | Adjust Camera Settings                                   | 58 |
|                   | Manage Gallery                                           | 60 |
|                   | Smart Photo Categorization                               | 64 |
|                   | People Album Videos                                      | 65 |
|                   | Highlights                                               | 65 |

i

|          |                       | Content |
|----------|-----------------------|---------|
| Apps     |                       |         |
|          | MeeTime               | 68      |
|          | Notepad               | 70      |
|          | Compass               | 74      |
| Settings |                       |         |
|          | More Connections      | 76      |
|          | Display & Brightness  | 76      |
|          | Biometrics & Password | 77      |
|          | Security              | 80      |
|          | About Phone           | 80      |

# **Essentials**

## **Basic Gestures**

## **Basic Gestures and Shortcuts**

## **System Navigation Gestures**

Go to **Settings** > **System & updates** > **System navigation** and make sure that **Gestures** is selected.

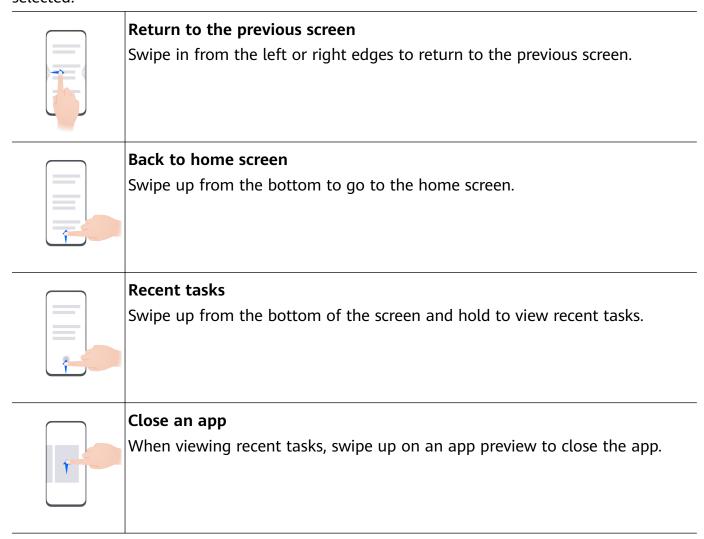

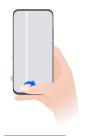

## Switch between apps

- Slide across the bottom edge of the screen to switch between apps.
   Before using this gesture, touch Settings on the System navigation screen, and ensure that Slide across bottom to switch apps is enabled.
- · Swipe across the bottom of the screen in an arc to switch between apps.

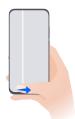

if your device does not have the **Slide across bottom to switch apps** switch, it indicates that the corresponding feature is not supported.

## **Knuckle Gestures**

Before using knuckle gestures, use either of the following methods to make sure that all necessary features are enabled (depending on your device model):

- Go to Settings > Accessibility features > Shortcuts & gestures, and enable Take screenshot and Record screen.
- Go to Settings > Accessibility features > Motion control > Take screenshot, and enable
   Smart screenshot.

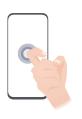

#### Take a screenshot

Knock twice on the screen with a knuckle to take a screenshot.

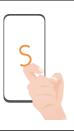

#### Take a scrollshot

Knock on the screen with a knuckle and draw an "S" to take a scrolling screenshot.

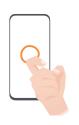

## Capture part of the screen

Knock and draw an enclosed area with a knuckle to capture part of the screen.

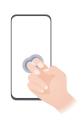

#### Record screen

Knock twice on the screen with two knuckles to start or end a screen recording.

#### **More Gestures**

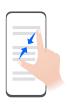

## Access Home screen editing mode

Pinch two fingers together on the home screen.

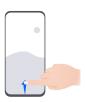

## Display the shortcut panel on the lock screen

Turn on the screen and swipe up from the bottom of the lock screen.

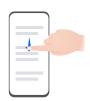

## Display the search bar

Swipe down from the middle of the home screen.

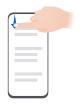

## Display the notification panel

Swipe down from the upper left edge of the screen.

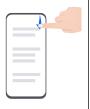

#### Turn on a shortcut switch

Swipe down from the upper right edge of the screen to display Control

**Panel** and touch to expand the shortcut switches panel (depending on your device model).

#### **Button Shortcuts**

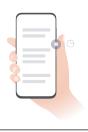

#### Power off and restart

Press and hold the Power button until your phone displays the **Power off** and **Restart** menu.

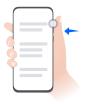

## Turn up volume

Press the Volume up button.

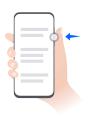

#### Turn down volume

Press the Volume down button.

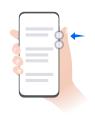

#### Take a screenshot

Press the Volume down and Power buttons simultaneously.

**(**) Some products do not have volume buttons.

## Lock and Unlock Your Screen

## Lock and Unlock Your Screen

#### **Lock Your Screen**

#### Auto-lock:

Your phone will automatically turn off when you haven't used it for a certain period of time.

You can go to **Settings** > **Display & brightness** > **Sleep**, and set the screen timeout duration.

## Manually lock the screen:

To lock the screen, use either of the following methods:

- · Press the Power button.
- On the home screen, pinch two fingers together to enter editing mode. Touch Widgets, and drag the Screen Lock icon to the home screen. Then touch the Screen Lock icon to lock the screen.

#### Turn On the Screen

You can turn on the screen in any of the following ways (depending on your device model):

- · Press the Power button.
- Go to Settings > Accessibility features > Shortcuts & gestures > Wake screen, and enable and use Raise to wake, Double-tap to wake, or Show palm to wake.
- Go to Settings > Accessibility features > Motion control > Raise, and enable and use
   Wake device.
- 1 If your phone does not have this option, it indicates that this feature is not supported.

#### Unlock Your Screen

**Password unlock**: Once the screen is turned on, swipe up from the middle of the screen to display a panel where you can enter your lock screen password.

**Face unlock**: Once the screen is turned on, bring your face in front of the screen. Your phone will unlock automatically after recognizing your face.

**Fingerprint unlock**: Touch the fingerprint sensor zone with a finger that you have enrolled. Be sure to first wake the screen, if your device has an in-screen fingerprint sensor.

## Get Familiar with the Home Screen

## **Service Widgets**

Service widgets allow you to:

- Preview a wide range of app information, such as weather, calendar, and schedule, or directly access apps.
- · Access frequently-used app features, like music playback.
- Select from a range of service widget styles and layouts to customize your home screen.

Apps with a widget bar at the bottom support service widgets.

To remove the widget bar, go to **Settings** > **Home screen & wallpaper** > **Home screen settings** > **Show widget bars**.

1 This feature is not supported in some cases, such as when your device is in Simple mode.

## Add Service Widgets to Your Home Screen

You can add a service widget to the home screen in any of the following ways:

- Swipe up on an app icon to expand its service widget, and touch to add the service widget to the home screen.
- Swipe up on an app icon to expand its service widget, touch and hold down on the service widget, select More snippets, and select your desired style. Then touch Add to home screen.

Touch and hold down on an app icon, touch Snippets, select your desired style, and touch
 Add to home screen.

If there is no space available on the current screen, the widget will be pinned to the next screen. If neither screen has any space, a new screen will be created for the service widget, to the right of the current screen.

You can also touch and hold down on a service widget on the **More snippets** screen, and drag it to any blank area on the home screen. If you decide not to add the service widget to the home screen while dragging it, drag it to the cancel zone instead at the top of the screen.

- Service widgets cannot be pinned to folders.
  - You won't be able to swipe up on an app icon to expand the service widget in **Drawer** mode.

## **Edit and Remove Service Widgets**

## **Edit Service Widgets:**

Touch and hold down on a service widget, and select **Edit** to set which information will display for the widget. For example, you can select cities for the Weather service widget, or select a time zone for the Clock service widget.

## **Remove Service Widgets:**

Touch and hold down on a service widget, and select **Remove** to remove it from the home screen.

If you uninstall an app, the corresponding service widget will also be removed.

## **Create and Use Large Folders**

You can group similar apps in a large folder and name the folder for better management. You can also turn a standard folder into a large one (both the folder and the app icons in it will be enlarged) to access apps more easily.

## Create a Large Folder

- 1 Touch and hold an app icon and drag it over another icon to create a new folder.
- **2** Touch and hold a folder to switch between display modes. For example, you can touch and hold a new folder and select **Enlarge** from the displayed menu to create a large folder.
- **3** You can touch the lower right corner of the large folder to open it and then touch the folder name to rename it. You can also rename the folder by touching and holding it and selecting **Rename**.

#### **Operations in a Large Folder**

You can perform the following operations in large folders:

• Open apps: In a large folder, touch an icon to access the app directly.

- Enter and exit folders: Touch the lower right corner of a large folder to enter it. Touch a blank area in the folder to exit it.
  - When there are more than nine apps within a large folder, a stacked icon will appear in the lower right corner of the folder. You can touch the stacked icon to view more apps within the folder.
- Add or remove apps: Open a large folder, touch —, and add or remove apps as required. If you deselect all apps within the folder, the folder will be deleted.
- Switch between display modes: Touch and hold a folder to switch between a standard and large display. For example, you can touch and hold a standard folder and select Enlarge from the displayed menu to create a large folder.

## **Notification and Status Icons**

## **Notification and Status Icons**

1 Network status icons may vary depending on your region or network service provider. Supported features vary depending on the device model. Some of the following icons may not be relevant to your phone.

| <sup>56</sup>     | 5G network connected  | <sup>46</sup> .111 | 4G network connected                                          |
|-------------------|-----------------------|--------------------|---------------------------------------------------------------|
| <sup>36</sup> .11 | 3G network connected  | <sup>26</sup>      | 2G network connected                                          |
| .ıll              | Full signal strength  | Rull               | Roaming                                                       |
|                   | Data saver enabled    | B                  | No SIM card inserted                                          |
| ( <u>o</u> )      | Hotspot enabled       | <b>6</b>           | Hotspot connected                                             |
| (ex               | Hotspot disconnected  | O S                | Switching networks via Wi-Fi+                                 |
| <b>*</b>          | Wi-Fi connected       | <u></u>            | Wi-Fi network is faulty, unable to connect to the Internet    |
| 6 (64)            | Wi-Fi 6 connected     | <u>((:</u>         | Wi-Fi 6 network is faulty, unable to connect to the Internet  |
| 6+(64+            | Wi-Fi 6+ connected    | ş(( <u>:</u>       | Wi-Fi 6+ network is faulty, unable to connect to the Internet |
| <b>+</b>          | Airplane mode enabled | <b>©</b>           | Alarm set                                                     |
|                   | Battery empty         |                    | Low battery                                                   |
| *                 | Charging              | **                 | Fast charging                                                 |
|                   |                       |                    |                                                               |

|          |                            |             | ESSCITIA                    |
|----------|----------------------------|-------------|-----------------------------|
| **       | Super charging             | <b>Z</b>    | Wireless super charging     |
| <b>1</b> | Wireless fast charging     | <b>3</b>    | Regular wireless charging   |
|          | Power Saving mode enabled  | X           | Digital Balance enabled     |
| *        | Bluetooth enabled          | ℀Ō          | Bluetooth device battery    |
| *        | Bluetooth device connected | От          | VPN connected               |
|          | Driving mode enabled       | <b>a</b>    | Projection device connected |
| •        | Location service enabled   | <b>③</b>    | Eye Comfort enabled         |
|          | Headset connected          | <i>(</i> ~) | Performance mode enabled    |
| 6        | Calling                    | HD          | VoLTE enabled               |
| <b>F</b> | Missed call                | Q           | New message                 |
| ÿ        | Silent mode                | } [         | Vibration pattern           |
|          | NFC enabled                | •           | Do Not Disturb mode enabled |
| 0        | Syncing data               | <b>(i)</b>  | Data syncing failed         |
| ~        | New email                  |             | Event reminder              |
| • • •    | More notifications         |             |                             |
| _        |                            |             | -                           |

# **Control Panel**

# **Introduction to Control Panel**

You can easily manage and control media playback, shortcuts, and **Super Device** in the **Control Panel**.

Swipe down from the upper right edge of the screen to display **Control Panel** where you can access the following features with ease:

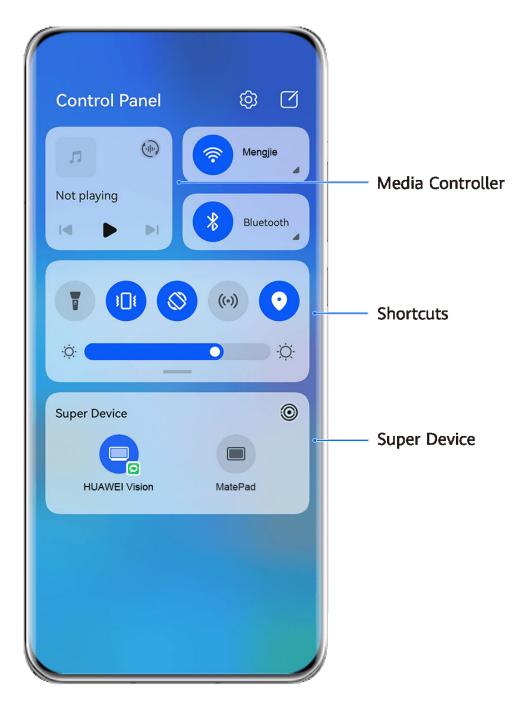

- The figures are for reference only.
- **Media controls:** To control media playback and switch between recently used media apps and media devices (such as Visions and Bluetooth headsets).
- Shortcut controls: To enable, disable, or set frequently used features.
- **Super Device**: Automatically discovers nearby devices logged in to the same **HUAWEI ID** and allows you to link them so they work together as one.
- **Device controls**: To manage and control devices and scenes that have been added in **AI Life**. This feature is only available in some countries and regions.

## **Use Shortcut Switches**

#### Turn on a Shortcut Switch

Swipe down from the upper right edge of the screen to display **Control Panel** and touch to expand the shortcut switches panel (depending on your device model).

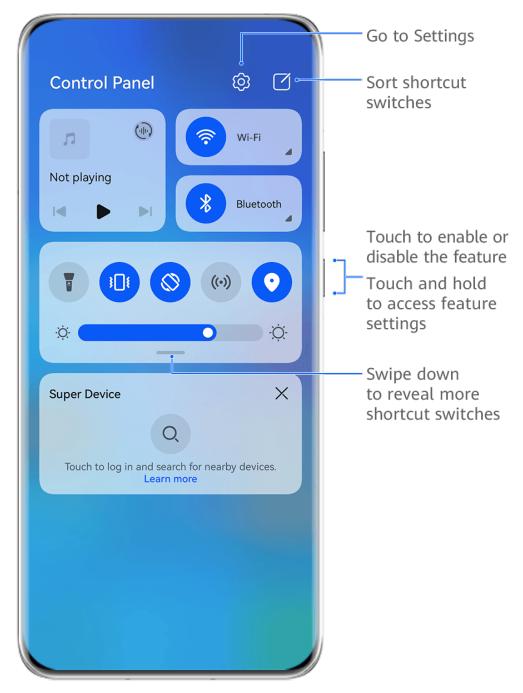

- 1 The figures are for reference only.
- Touch a shortcut switch to enable or disable the corresponding feature.
- Touch and hold a shortcut switch to access the settings screen of the corresponding feature (supported by some features).
- Touch to access the system settings screen.

#### **Customize Shortcuts**

Swipe down from the upper right edge of the screen to display **Control Panel**, go to **Edit switches**, then touch and hold a shortcut switch to drag it to your preferred position, and touch **Done**.

## **Audio Control Panel**

## Manage Audio Playback in Audio Control Panel

When multiple audio apps (such as **Music**) are opened, you can manage music playback and switch between these apps in Audio Control Panel with ease.

- **1** After opening multiple audio apps, swipe down from the upper right edge of the phone to display **Control Panel**, then touch the audio playback card at the top of **Control Panel**.
- **2** The currently and recently used audio apps will be displayed in Audio Control Panel where you can manage playback (such as playing, pausing, and switching to the previous or next song) in the app in use, or touch another audio app to quickly switch playback.
- Some apps need to be updated to the latest version before using this feature.
  - · Not all apps support Audio Control Panel.

## **Quickly Switch Audio Playback Device**

When your phone is connected to an audio device (such as a headset, Bluetooth speaker, or Vision product), you can quickly switch the playback device in the audio control section in **Control Panel** (such as for transferring the current music playback from your phone to a Bluetooth speaker).

- 1 Connect your phone to an audio device via Bluetooth or other methods.

  After a Vision product is connected to your phone via Bluetooth, you can also connect it to the same Wi-Fi network and log in to the same **HUAWEI ID** as your phone to perform more operations.
- 2 Swipe down from the upper right edge of your phone to display **Control Panel**, touch or the device icon (such as ) in the top right corner of the audio control section at the top, then select the audio device from the connected device list to transfer the current audio playback on your phone to the device.

## Switch Seamlessly Between Screens, with Super Device

Use **Super Device** for multi-device collaboration with just a tap, to turn all of your smart devices into one cohesive unit. For example, when you go home, you can continue watching a movie on your HUAWEI Vision, by picking up right from where you had left off on your phone; when you return to the office, you can continue to edit the same documents on your computer, by picking up right from where you had left off on your phone.

i Before using **Super Device**, check whether this feature is supported by the devices you wish to connect.

## **Set Super Device**

Before using **Super Device**, enable Bluetooth and Wi-Fi on your phone, and log in to your HUAWEI ID.

Make sure that the screens of your other devices remain on, and perform the following settings on these devices:

- **Phone**: Enable Bluetooth and Wi-Fi, and make sure that the device is logged in to the same HUAWEI ID as the phone that is being used to control it.
  - (i) Only phones that support Multi-cam mode can be used as connected devices. You can check whether Multi-cam mode is supported, by going to Camera > More.
- **Tablet or tablet with an E Ink display**: Enable Bluetooth and Wi-Fi, and make sure that the device is logged in to the same HUAWEI ID as the phone.
- **Computer or HUAWEI Vision**: Enable Bluetooth and Wi-Fi, and make sure that the device is logged in to the same HUAWEI ID as your phone.
- **Smart speaker**: Make sure that it is connected to the same Wi-Fi network as your phone and logged in to the same HUAWEI ID on your phone via AI Life.
- **Earphones or glasses**: Make sure that they are paired and connected to your phone via Bluetooth.
- Watch or band: Make sure that it is paired with your phone via Huawei Health, and logged in to the same HUAWEI ID.
- Device types supported by **Super Device** may vary by product.

## Scan for Nearby Devices to Create Your Super Device

Swipe down from the upper right edge of your phone to display **Control Panel**, and touch

or in **Super Device** to search for nearby devices to connect with.

Touch the device you wish to connect to, or drag this device to the local device, and follow the onscreen instructions to complete the connection.

If you can't find **Super Device** in Control Panel, touch in the upper right corner, and touch **Show Super Device**.

## Transfer MeeTime Calls and Streaming Audio or Videos to Connected Devices

Transfer a streaming video (for example, a video in HUAWEI Video), song, or MeeTime call from your phone to another device, and pick up from exactly where you had left off, without missing a beat.

**10 MeeTime**: This feature is only available in some countries and regions.

For instance, you can:

• Transfer **videos** to tablets.

- Transfer MeeTime calls to Visions.
- Transfer music to Bluetooth earphones, smart speakers, and Visions.
- Device types and transfers supported by Super Device may vary by product.
- Swipe down from the upper right edge of your phone to display **Control Panel**, and touch or or in **Super Device** to search for nearby devices to connect with.
- **2** Open an app running a task you wish to transfer (such as HUAWEI Video or HUAWEI Music) on your phone.
- **3** Touch the device to be connected, or drag this device to the local device, and follow the onscreen instructions to complete the transfer.

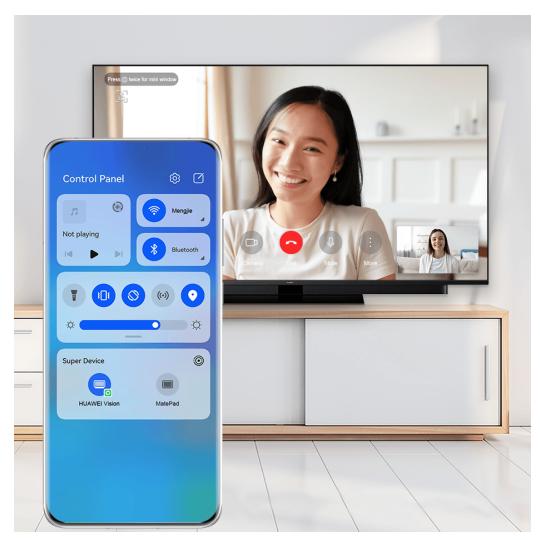

1 The figures are for reference only.

## Multi-Screen Collaboration on a Computer or Tablet

Connect your phone to a computer and tablet via **Super Device** to make office work more efficient and collaborative. In the Multi-screen Collaboration window on your computer or tablet, you can view or edit files on your phone, drag files or copy and paste text between devices, or even browse phone apps.

- 1 Swipe down from the upper right edge of your phone to display **Control Panel**, and touch or or in **Super Device** to search for nearby devices to connect with.
- **2** Touch the device to be connected, or drag this device to the local device, and follow the onscreen instructions to complete the connection. Once the connection is established, your phone screen will display on the connected device.

To halt Multi-Screen Collaboration, touch the connected device on the **Super Device** screen.

# **Screenshots & Screen Recording**

## Take a Screenshot

## Take a Full Screenshot with a Knuckle Tap

- **1** Before using knuckle gestures, use either of the following methods to enable this feature (depending on your device model):
  - Go to Settings > Accessibility features > Shortcuts & gestures > Take screenshot and enable Knuckle screenshots.
  - Go to Settings > Accessibility features > Motion control > Take screenshot and enable Smart screenshot.
- **2** Tap twice in quick succession with one knuckle to take a screenshot of the entire screen.

## Take a Screenshot with a Key Shortcut

Press and hold down on the Power and Volume down buttons at the same time to take a screenshot.

#### Take a Screenshot with a Shortcut Switch

Swipe down from the upper right edge of the screen to display **Control Panel**, touch expand the shortcut switches panel (depending on your device model), and touch **Screenshot** to take a screenshot

#### Share or Edit a Screenshot

After you take a screenshot, a thumbnail will appear in the lower left corner of the screen. Feel free to:

- Swipe up on the thumbnail to select a method for sharing the screenshot with others.
- Tap on the thumbnail to edit, delete, or do more with the screenshot.

Screenshots are saved to **Gallery** by default.

## Swipe Down with Three Fingers to Take a Screenshot

1 Go to Settings > Accessibility features > Shortcuts & gestures > Take screenshot or Settings > Accessibility features > Motion control > Three-finger screenshot

(depending on your device model) and make sure that **Three-finger screenshot** is enabled.

**2** Swipe down from the middle of the screen with three fingers to take the screenshot.

## Take a Partial Screenshot

Use **Partial screenshot** to take a screenshot of a part of the screen. You can choose your preferred screenshot shape (such as a rectangle, oval, or heart).

#### Take a Partial Screenshot with Knuckle Gestures

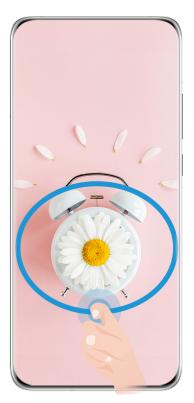

- *i* The figures are for reference only.
- 1 Knock on the screen with a single knuckle and hold to draw an enclosed shape around the part of the screen that you wish to capture. Make sure that your knuckle does not leave the screen.
- **2** The screen will display the motion of your knuckle. From there, feel free to:
  - Drag the frame to the desired position, or resize it.
  - Touch any of the shape options at the bottom of the screen to change the shape of the captured area.
- **3** Touch to save the screenshot.

#### **Partial Screenshot Shortcuts**

1 Swipe down from the upper right edge of the screen to display **Control Panel** and touch

|     | to expand the shortcut switch           | panel (depen   | ding on your  | device model) | . Then touch |
|-----|-----------------------------------------|----------------|---------------|---------------|--------------|
| the | triangle icon next to <b>Screensh</b> e | ot, and select | Partial scree | nshot.        |              |

- **2** Follow the onscreen instructions to draw an enclosed shape with your finger around the part of the screen that you wish to capture.
- **3** The screen will display the motion of your finger. From there, feel free to:
  - Drag the frame to the desired position, or resize it.
  - Touch any of the shape options at the bottom of the screen to change the shape of the captured area.
- 4 Touch to save the screenshot.

## Take a Scrolling Screenshot

Use **Scrollshot** to capture a memorable chat, article, or essential work document that can't display in full on the screen, and share with others.

## Use a Knuckle to Take a Scrolling Screenshot

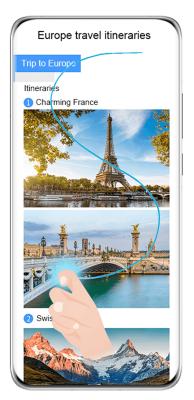

- The figures are for reference only.
- **1** Tap a single knuckle against the screen and hold to draw an "S". Your device will automatically scroll to the bottom of the page to capture all of the content in a single screenshot.
- **2** You can touch the screen at any time to stop the scrolling.

## Use a Shortcut to Take a Scrolling Screenshot

1 Swipe down from the upper right edge of the screen to display **Control Panel**, touch to expand the shortcut switches panel(depending on your device model), touch the triangle icon next to **Screenshot**, and touch **Scrollshot** in the displayed dialog box.

**2** You can touch the screen at any time to stop the scrolling.

## Swipe down on the Thumbnail to Take a Scrolling Screenshot

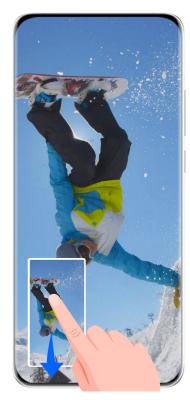

1 The figures are for reference only.

After you take a screenshot, a thumbnail will appear in the lower left corner. You can continue to take a scrolling screenshot.

- **1** Swipe down on the thumbnail to take a scrolling screenshot.
- **2** You can touch the screen at any time to stop the scrolling.

#### Record the Screen

Record your screen activities in sharable videos to compose a tutorial, show off your awesome gaming skills, and a lot more.

## Use a Key Combination to Start Screen Recording

Press and hold the Power and Volume up buttons simultaneously to start screen recording. To stop recording, press and hold both buttons again.

## Use a Shortcut to Start Screen Recording

- 1 Swipe down from the upper right edge of the screen to display **Control Panel**, touch to expand the shortcut switches panel (depending on your device model), and touch **Screen Recorder** to start screen recording.
- **2** To stop the recording, touch the timer at the top of the screen.
- **3** The recording will be saved in **Gallery**.

## Start a Screen Recording with just Two Knuckles

- **1** Before using knuckle gestures, use either of the following methods to make sure that all necessary features are enabled (depending on your device model):
  - Go to Settings > Accessibility features > Shortcuts & gestures > Record screen and enable Record screen.
  - Go to Settings > Accessibility features > Motion control > Take screenshot and enable Smart screenshot.
- **2** Knock the screen twice in quick succession with two knuckles to start a screen recording. To stop recording, knock twice as before.

## **Record Your Voice During Screen Recording**

You can enable the microphone to record your voice while recording the screen.

After starting a screen recording, touch the microphone icon and ensure that it is displayed as

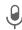

. You can now record your voice.

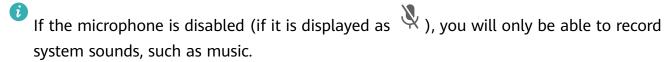

## **Enter Text**

## Use Celia Keyboard

Celia Keyboard is a secure and intuitive keyboard developed by Huawei. It supports efficient voice inputs, smooth handwriting, as well as 170+ input languages.

If **Celia Keyboard** is not yet installed on your device, search for and install it in **AppGallery**.

Go to Settings > System & updates > Language & input and set Celia Keyboard as the default keyboard.

## **Text Input**

#### **Keyboard** input

**Celia Keyboard** comes with a 26-key layout by default. As you type on the keyboard, a box will be displayed for you to select predicted words.

Press and hold a letter key and then swipe up to enter a number, or swipe left or right to enter the letter.

## Voice input

You can have your speech converted into text to improve your input efficiency.

- Touch and hold  $\stackrel{\bigcup}{}$  to go to the voice input screen.
- On the voice input screen, touch to select your preferred language.

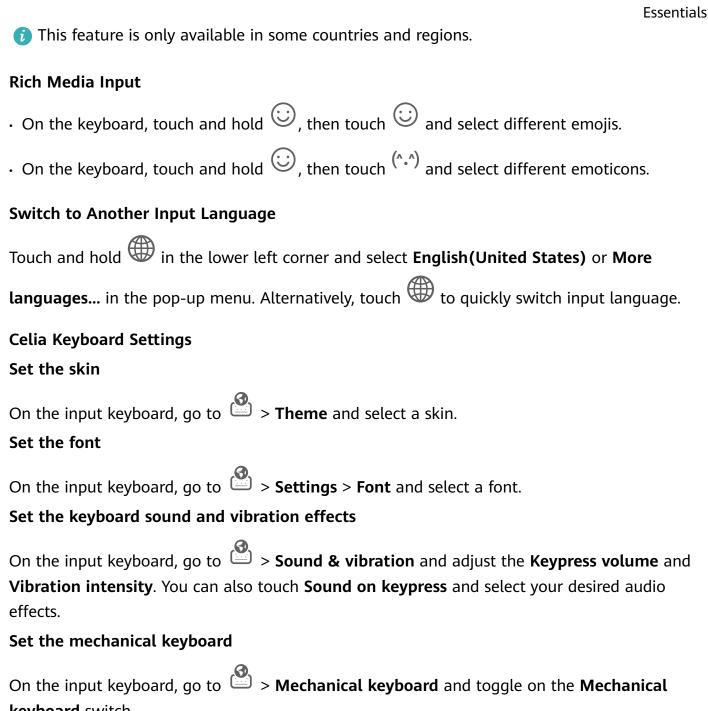

**keyboard** switch.

To switch back to the normal keyboard, toggle off the **Mechanical keyboard** switch.

Some devices do not support the mechanical keyboard.

# **Multi-Window**

## **Edit the Multi-Window Dock**

Swipe inward from the left or right edge of your phone and hold, to bring up the Multi-Window dock.

• To check whether an app supports Multi-Window: Go to OO on the Multi-Window dock, find the list of apps that support Multi-Window in the **More apps** section.

- Add apps: Go to OO > on the Multi-Window dock, select your desired apps from the More apps section, and touch —.
- **Move apps**: Go to 00 > -, touch and hold an app icon on the Multi-Window dock, drag it up or down to your desired position on the dock, and touch  $\checkmark$ .
- **Remove apps**: Go to  $\bigcirc\bigcirc$  >  $\dotplus$  , touch  $\bigcirc$  in the top right corner of an app icon on the Multi-Window dock, and touch  $\checkmark$  .
- The suggested apps shown on the Multi-Window dock cannot be moved around or deleted.

The Multi-Window dock is enabled by default. To disable it, go to **Settings** > **Accessibility features** > **Multi-Window**, and turn off the **Multi-Window dock** switch.

## Split the Screen, to Multi-Task Away

Multi-Window allows you to open apps in split screen mode, for seamless multi-tasking at all times.

3 Split-screen mode is only supported in certain apps.

## Splitting the screen:

- **1** After opening an app, swipe inward from the left or right edge of your phone screen and hold, to bring up the Multi-Window dock.
- **2** Hold down on an app in the dock, drag it to the screen, and then release.

## Switching split-screen panes:

Touch and hold down on at the top of a split-screen pane until you see the pane shrink, then drag it to the other side of the screen to switch panes.

## Exiting split-screen mode:

Touch and hold down on or in the middle of the split screen line, and drag it until you see either pane disappear.

## Drag and Drop Between Apps with Multi-Window

Use the Multi-Window feature to easily drag and drop images, text, and documents between apps.

- Drag and drop an image: When taking notes with **Notepad**, open **Files**, select the photo you want to add, and drag it into the **Notepad** editor.
- Drag and drop text: When sending an SMS message, open **Notepad**, touch and hold the text you want to send, and drag it into the message text input box.
- Drag and drop a document: When writing an email, open **Files**, select the document you want to attach, and drag it into the email editor.

1 Not all apps fully support drag-and-drop with Multi-Window.

## Multi-Window View for a Single App

You can create two task windows for the same app (such as Email and Notepad), and drag images, text, or documents between them.

1 This feature is unavailable in some apps.

## Enter the split-screen view within an app.

- 1 Open the Email app.
- **2** Swipe inward from the left or right edge of your phone and hold to bring up the Multi-Window dock.
- **3** Touch and hold the Email icon, and drag it to the screen to enter split-screen view.

## Drag images, text, or documents between the split-screen windows.

- Drag an image: Select an image from one split-screen window and drag it to the other window.
- **Drag text**: Touch and hold the text and select the desired part from one split-screen window, then touch and hold the text again and drag it to the other window.
- **Drag a document**: Select a document from one split-screen window and drag it to the other window.

## **Use the Floating Window**

Open a floating window while gaming, and you can chat with a friend without missing a second of the action.

## Display the floating window:

- **1** Swipe inward from the left or right edge and hold to bring up the Multi-Window dock.
- **2** Touch an app icon in the Multi-Window dock to open the app in a floating window.

## Relocate the floating window:

Drag the bar at the top of the floating window to move the window to the desired position.

## Resize the floating window:

Drag the bottom edge, two sides, or bottom corners of the floating window to resize it.

## Display in full screen:

Touch at the top of the floating window to display it in full screen.

## Minimize the floating window:

Touch at the top of the floating window to minimize and shrink it into a floating bubble.

## Close the floating window:

Touch at the top of the floating window to close it.

## Find and Switch Between Floating Windows for Apps

You can quickly find and switch between floating windows for apps using the floating window management function.

- **1** Make sure that you have opened floating windows for multiple apps and minimized them into the floating ball.
- **2** Touch the floating ball to display all floating window previews:
  - **Browse through the floating window previews**: Swipe up or down to find the floating window preview of the app you are looking for.
  - **Display the floating window for an app**: Touch the floating window preview of the app to display it in a floating window.
  - Close the floating window for an app: Touch on the floating window preview to close it.

## Open an Attachment in a Floating Window

You can open a link or attachment within specific apps (such as Email and Notepad) in a floating window.

- 1 This feature is unavailable in some apps.
- **1** Open the Email app.
- **2** Touch a link or attachment in the Email app to open it in the floating window.
  - Open a link: Touch a link in the Email app to display it in a floating window.
  - **Open an attachment**: Touch an attachment (such as a document, image, or video) in the Email app to display it in a floating window.

## Show Date and Time When the Screen Is Off

## **Always On Display**

With **Always On Display** enabled, the lock screen will show the date, time, and more when the screen is off.

## **Enable Always On Display**

- 1 Go to Settings > Home screen & wallpaper > Always On Display, and enable Always On Display.
- **2** Set **Display mode** as prompted.

## Set the Style for Always On Display

You can customize the display style for Always On Display (AOD) on your phone according to your preferences.

## **Select a GIF Image or Moving Picture**

You can select a local image (such as a GIF image or moving picture) for Always On Display to make your display stand out.

- 1 From under Images on the Always On Display screen, go to -> Select image > If you have selected a local image, touch this image and go to Change image > . After selecting a GIF image or moving picture, you can touch Edit > Edit to edit it.
- **2** Set other options available on the screen as needed, and touch **Apply**.

#### **Add Graffiti**

You can personalize Always On Display by specifying text to be displayed, selecting your preferred color scheme, and adding stickers.

- **1** From under **Graffiti** on the **Always On Display** screen, touch the style you would like to use.
- 2 Enter text in the input box and set the style options, such as **Color**.

  You can also add **Stickers** and drag the sticker border to adjust its position and size, and touch or change its direction or delete it.
- **3** Touch **Apply**.

## Create an Artistic Image for Always On Display

You can choose from multiple modern art styles (such as the Mondrian style). You can also specify the color scheme for the artistic image, by taking a photo or choosing from your favorite photos. The colors in the photo will form a color palette for the artistic image.

- **1** From under **Artistic** on the **Always On Display** screen, touch the style you would like to use.
- 2 Set the related options for the **Artistic** style, such as **Layout**. When setting **Color**, your phone can parse the colors in your specified photo and apply the abstracted color palette to the artistic image.
  - Touch  $\bigcirc$ , take a photo or select a photo from Gallery, and then go to  $\checkmark$  > **Extract colors**.
- **3** Touch **Apply**.

## **Clock Styles**

You can select an **Analog** or **Digital** clock style for Always On Display.

- 1 From under **Analog** or **Digital** on the **Always On Display** screen, swipe left or right to browse the clock styles and select your preferred clock style.
- **2** Set the related options for the selected clock style, such as **Show date**.
- **3** Touch **Apply**.

## Get More Styles for Always On Display

On the Always On Display screen, touch My AODs or More.

# **Charging**

## **Charge Your Phone**

Your phone will alert you when it is running out of power. Please make sure to charge your phone in time to prevent it from turning off automatically when the power runs out.

## **Precautions for Charging**

- Charge your device using the standard charger and USB cable that came with your device. Using other chargers may result in a fire, explosion, or other hazard.
- Do not use the charger in damp areas, such as in a bathroom. Do not handle the charger with wet hands. Do not charge your device when there is moisture in the device.
- After you connect your device to a charger or other devices using a USB cable, your device
  will automatically inspect the USB port. If moisture is detected in the USB port, your device
  will automatically activate safety measures and stop charging. Disconnect your device from
  the USB port and wait until the USB port is dry.
- Disconnect the charger from this device and unplug the charger from the power socket once this device is fully charged or is not charging.

## Charging with a Charger

To ensure charging safety, use the charger and USB cable that came with your device.

- **1** Use a USB cable to connect the charger to your phone.
- **2** Plug the charger into a power socket.

When a beeping sound is heard, your phone will start charging, and the charging mode icon and current battery level will be displayed on the charging animation screen.

| Icon     | Charge Mode       |
|----------|-------------------|
| <b>*</b> | SuperCharge       |
| 4,       | Fast charging     |
| 4        | Standard charging |

## Charge in Turbo charging Mode

Enable **Turbo charging** to give your phone a quick boost when you need it most.

- Before using this feature, make sure that the permission has been granted for Optimizer.
  - When your phone is charging in **Turbo charging** mode, its temperature may increase slightly. This is normal and does not indicate any issue with your device.
- **1** Remember to charge your phone using the standard charger and data cable that came with it.
- **2** You can enable **Turbo charging** in any of the following ways:
  - Before the charging animation effects disappear, when **Touch & hold the center of the screen to Turbo charge** displays at the top of the screen, touch and hold down on
    the center of the screen, until your phone vibrates and **Turbo charge enabled** displays.
  - Unlock the screen, swipe down from the upper left edge of the screen to display Notification Panel, and touch **Turbo charge** in the **Turbo charge** message box.

If you wish to disable **Turbo charging** mode, touch **End turbo charging** in the **Turbo charge** message box on Notification Panel, or remove and re-insert the data cable. If you select **Ignore**, the **Turbo charge** message box will appear after your phone has restarted.

## **Overview of Battery Icons**

You can check the battery level from the battery icon on the phone screen.

| Battery<br>Icon | Battery Level                                                                                                    |
|-----------------|----------------------------------------------------------------------------------------------------|
|                 | Less than 10% battery remaining.                                                                                                    |
| *               | Charging, less than 10% battery remaining.                                                                                                    |
| *               | Charging, 10% to 90% battery remaining.                                                                                                    |
| **              | Charging, at least 90% battery remaining.  If 100% is displayed next to the battery icon, or a charging complete message is displayed on the lock screen, the battery is fully charged. |

# **Smart Features**

## **Al Voice**

#### **Al Voice**

Al Voice allows you to communicate verbally with your phone.

To operate hands-free on your phone, wake up **AI Voice** and give a voice command.

- This feature is only available in some countries and regions.
  - · Please make sure your device has been updated to the latest system version.

## **Countries and Regions that Support AI Voice**

**Al Voice** is only supported in certain countries and regions. You can set your location to one of these countries and regions on your phone to use **Al Voice**.

- (i) Al Voice can be used in countries/regions such as the UK, France, Spain, Chile, Mexico, Colombia, Italy, Germany, Saudi Arabia, UAE, Kuwait, Jordan, Iraq, Egypt, Türkiye, Thailand, the Philippines, Czech Republic, Romania, Serbia, Ukraine, Pakistan, Singapore, Poland, and Malaysia. You need to select a language supported by Al Voice during use.
- 1 Go to Settings > System & updates > Language & input > Language and region and touch Current region to select a country/region from the above list.
- **2** Go to **Settings** > **HUAWEI Assistant** > **AI Voice**, touch **Conversation language**, select a language, and follow the onscreen instructions to set it up.

## Wake up Al Voice

You can press and hold the Power button for 1 second to wake up Al Voice:

- 1 Go to Settings > HUAWEI Assistant > AI Voice > Wake with Power button, and enable Wake with Power button.
- **2** Press and hold the Power button for 1 second to wake up **AI Voice**.
- 10 · You cannot wake up Al Voice with the wakeup phrase when your phone is in a call.
  - This feature is only available in some countries and regions.

#### Communicate with Al Voice

**Al Voice** can be in one of the following three modes: Idle, Listening, and Thinking. You can talk to **Al Voice** when it is in the Listening mode.

- Idle mode: Al Voice doesn't pick up any sound in this mode.
- Listening mode: You can talk to **Al Voice** as it can listen to you in this mode.
- Thinking mode: Al Voice can start to execute your voice commands.
- 1 This feature is only available in some countries and regions.

#### **AI Voice Skills**

Al Voice allows you to navigate on your phone with simple voice commands. You can use Al Voice to:

- Make phone calls
- · Send SMS messages
- · Launch apps
- · Add calendar events and reminders
- · Check the weather and more
- Enable AI Lens, and identify content onscreen

To use the voice assistant, wake up **AI Voice** and say your command, such as "Call Zichen", "Set an alarm for 8 AM", and "Open Camera".

#### View AI Voice Skills

You can view the skills incorporated into the **AI Voice** feature in either of the following ways:

- Wake up Al Voice and ask: "What can you do?". Al Voice will display the Skill center, where
  its skills are listed.
- This feature is only available in some countries and regions.
  - Please make sure your device has been updated to the latest system version.

## Play Music or Videos with Voice Commands

If you want to listen to music or watch videos, wake up **Al Voice** and give the voice commands directly.

## **Play Music with Voice Commands**

You can request your device to play a song for you with Al Voice.

Wake up **Al Voice** and give voice commands such as "Play music", "Play previous song", or "Play next song".

This feature is only available in some countries and regions.

## **Play Videos with Voice Commands**

Wake up **AI Voice** and give voice commands such as "Play video", "Play Friends in HUAWEI Video", "Show me a funny video", or "Play a Coldplay video".

7 This feature is only available in some countries and regions.

## **Speech Translation**

**Al Voice** allows you to translate your voice or text input so you can communicate with foreign friends easily.

- This feature is only available in some countries and regions.
  - · Please make sure your device has been updated to the latest system version.

## **Speech Translation**

You can use **AI Voice** to translate your voice or text input into the target language you have set.

- 1 Wake up Al Voice and give the voice command "Translate".
- **2** Say or type in what you want to be translated.
- **3** Al Voice will display the translated result and broadcast it for you.

## **Communicate Easily with Face-to-Face Translation**

Face-to-face translation allows you to overcome language barriers when you are traveling abroad or in an international conference.

- **1** Wake up **AI Voice** and give the voice command "Face-to-face translation" to enter the translation screen.
- 2 Touch or (depending on your device model), so the text on each of the two sections can be read from each side of the device.
- **3** Press the button on your side of the section, say what you want to be translated, and release the button for **AI Voice** to display the translated result in real time and broadcast it.

## **Enable AI Lens with AI Voice**

You can use Al Voice to wake up Al Lens.

Wake up Al Voice and give a voice command such as "Al Lens".

- This feature is only available in some countries and regions.
  - Please make sure your device has been updated to the latest system version.

#### Scan and Shop with AI Voice

- **1** Wake up **AI Voice** and give voice commands such as "Look at how much is the refrigerator", or "Help me look at the same style of this juice machine".
- **2** Position the object within the viewfinder and wait for it to be identified.
- **3** You will be provided with purchase links to different shopping platforms once the object has been recognized.

#### Scan and Translate with AI Voice

- **1** Wake up **AI Voice** and ask questions or give voice commands such as "Please scan this menu and translate it" or "Scan this street sign and translate it".
- **2** Select the source and target languages from the language list.

**3** Position the text you want to translate within the viewfinder and wait for it to be translated.

#### Scan to Learn More with Al Voice

- **1** Wake up **AI Voice** and ask questions or give voice commands such as "Help me see what this flower is" or "Please have a look what is this building".
- **2** Position the object within the viewfinder and wait for it to be identified.
- **3** Touch the information card to obtain additional information.

#### Scan and Count Calories with AI Voice

- **1** Wake up **AI Voice** and ask questions or give voice commands such as "Have a look how much heat this steak has", or "How much heat I can gain by eating this egg tart".
- **2** Position the food within the viewfinder and wait for the calorie and nutrient information to be displayed.

#### Scan Codes with Al Voice

- **1** Wake up **AI Voice** and give voice commands such as "Scan this QR code" or "Scan the barcode".
- **2** Position the QR code or barcode within the scan frame and wait for it to be recognized.

## **Al Lens**

#### Scan to Translate

**Al Lens** allows you to scan and translate text in a foreign language, so you can easily read road signs, menus, or descriptions on cosmetics bottles when you are traveling or shopping abroad.

## Scan to Translate Using Camera

- 1 Go to Camera > Photo, touch , and then touch or (depending on your device model).
- **2** Select the source and target languages from the language list.
- **3** Position the text you want to translate within the viewfinder, and wait for it to be translated.

## **AI Touch**

## **Enable AI Touch**

When you see any content that you are interested in on your phone, touch and hold the screen with two fingers to bring up **Al Touch** to learn more.

Go to **Settings** > **HUAWEI Assistant** > **AI Touch** and enable **AI Touch**.

## **Shop with AI Touch**

When you see an item you wish to buy on your phone, you can use **AI Touch** to quickly search for the item and compare prices across multiple shopping platforms before making the purchase.

## Touch to Get it Right Away!

- 1 Go to Settings > HUAWEI Assistant > AI Touch and enable AI Touch.
- **2** When you see an item that you wish to buy, touch and hold down on the screen with two fingers.
- **3** Adjust the size and position of the identification box so that it covers the item you wish to identify.
- **4** Once the item has been identified, you will see a set of purchase links from different shopping platforms.

# **Easy Projection**

## **Project Your Phone Screen Wirelessly**

Project your phone wirelessly to stream movies and work on a bigger screen (such as a TV). Different display devices support different projection protocols. Therefore, the projection method may vary. Choose a suitable method based on the protocol supported by your device.

- **(i)** For details about the supported projection protocols, refer to the product manual or contact the product manufacturer.
- **1** Ensure that the DVKit/Cast+/Miracast switch or the projection switch is enabled on the display device. For details about how to turn on the switch, refer to the product manual or contact the product manufacturer.
- 2 Swipe down from the upper right edge of your phone to display **Control Panel** and touch
- In Control Panel, touch to expand the shortcut switches panel (depending on your device model) and touch Wireless Projection. Your phone will then start searching for available external displays.

  Alternatively, go to Settings > More connections > Easy Projection or to Settings > More connections and enable Wireless projection (depending on your device model).
- 4 Touch the device that you want to project your phone to from the detected devices. By default, after the connection is successful, banner notifications for incoming calls, messages, and alarms, and Multi-Window are only displayed on your phone instead of the

external display. To show notifications on the external display, touch and turn off the switch for **Hide notifications**.

1 The Hide notifications feature is only supported on certain device models.

To exit wireless projection, touch on the phone screen or swipe down from the upper left edge of the screen to display Notification panel and touch **Disconnect** (depending on your device model).

## **Use Desktop Mode**

After your phone screen is projected, go to Sesktop.

In **Desktop**, your phone and the large display work independently and can show different content. The content projected on the large display is in a layout similar to that on a computer desktop.

Therefore, you can edit a document on the large display while chatting on your phone. You don't need to worry about missing out on notifications, calls, or messages, as a red dot will appear on the notification panel on the external display to let you know.

## **Use Your Phone as a Touchpad**

After projecting your phone on the large display in **Desktop**, if no keyboard is available, your phone can work as a touchpad to complete input operations of a mouse and keyboard.

Go to **Touchpad**. You can:

• Use gestures as instructed to simulate mouse commands.

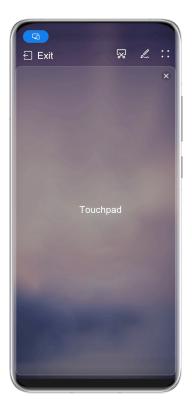

1 The figures are for reference only.

• When no external keyboard is connected, touch the text input box on the external display to display the onscreen keyboard to input text.

If an external keyboard is connected, the onscreen keyboard will not be available. In this case, you need to use the external keyboard to input text.

## **Use Screen Projection to Make Work Easier**

In **Desktop**, you can use the following features:

- Multi-window display: Open multiple windows at a time to multitask.
- **File management**: Save files to the desktop, create files or folders, and rename or delete files.
- Quick search: Search for documents, multimedia files, and apps using the start menu search box.
- Quick app projection: Touch and hold an app icon on your phone to view the projection options. You can then project and open the app on the large display.

## **Exit Desktop Mode**

To exit Desktop mode, go to SMirror screen.

## **Multi-screen Collaboration**

## Multi-Screen Collaboration Between Your Phone and Laptop

Connect your phone to a Huawei/Honor laptop and use your keyboard and mouse to unlock and control your phone, or share files across systems, making your work more productive and efficient.

1 The operations may vary between PC Manager versions.

## **Connect Your Phone to Your Computer Through OneHop**

- 1 Ensure that your computer has a **Huawei Share** sensor or an area labeled with a or icon
- **2** On your computer, enable Wi-Fi, Bluetooth, and PC Manager, and agree to the user agreement.
- 3 Swipe down from the upper right of your phone screen to display the **Control Panel**, touch to expand the shortcut switches panel (depending on your device model), then turn on **NFC**, **Wi-Fi**, and **Bluetooth**.
- 4 Place the NFC area (near the rear camera) on the back of your phone against the Huawei Share sensor or the area with a or icon until your phone vibrates or plays a tone.
- **5** Follow the onscreen instructions to connect your phone to your computer.

## **Connect Your Phone to Your Laptop Using Bluetooth**

- 1 Swipe down from the upper right edge of your phone screen to display the **Control Panel** and enable **Bluetooth**.
- 2 Open PC Manager (version 10.0 or later) on the laptop and go to **My devices** > **My Phone** > **Connect**. Place your phone above the keyboard and your laptop will start searching for your phone.
  - To check the version of PC Manager, go to • > About. To update PC Manager, go to • > Check for updates.
- **3** Follow the onscreen instructions to connect your phone to your laptop.

## Connect Your Phone to the PC by Scanning the QR Code

- 1 Open PC Manager (version 10.0 or later) on your PC, go to My devices > My Phone > Connect, and select the QR code option in the upper left corner.
  - To check the version of PC Manager, go to > About. To update PC Manager, go to > Check for updates.
- **2** Ensure that your phone is connected to the Internet and use it to scan the QR code displayed on the PC.
- **3** Follow the onscreen instructions to connect your phone and PC.

## Connect Your Phone to a Computer Using Super Device

- **1** Enable Bluetooth and Wi-Fi on your computer, and log in to the same **HUAWEI ID** as your phone.
- 2 Swipe down from the upper right edge of your phone to display **Control Panel**, and touch to search for nearby devices.
- **3** Touch the name of the corresponding computer and follow the onscreen instructions to complete the connection.

#### Connect Your Phone to the PC with a USB Cable

- **1** Use a USB cable to connect your phone and PC.
- **2** On the PC, open PC Manager (version 10.1 or later).
  - To check the version of PC Manager, go to > About. To update PC Manager, go to > Check for updates.
- **3** Confirm to connect to the PC on your phone.
  - i) If you cancel the connection on your phone, you can establish a wired connection again. To do so, open PC Manager and go to My devices > My Phone > Connect > Other ways to connect > USB.

#### **Disconnect Your Phone from Your Computer**

After you have finished using Multi-screen Collaboration, you can disconnect your devices using the following methods:

- Open PC Manager on your computer and go to My devices > My Phone > Disconnect.
- Swipe down from the upper left edge of your phone to display the notification panel, and touch **DISCONNECT**.
- If your phone and computer are connected via a USB cable, remove the cable to disconnect them

# Drag to Transfer Files Between Your Phone and Laptop

After connecting your phone to a laptop, you can transfer files between them to make work easier.

#### **Drag and Drop Files**

After Multi-Screen Collaboration is established between your device and PC, you can drag and drop files such as pictures and videos between them to make your work easier.

Transfer files from your device to the PC.

- In the device window on the PC, open **Gallery** or **Files**, click and hold a picture or video, click and hold any of the selected files until a dragging icon is displayed, then drag the files to a folder on your PC.
- In the device window on the PC, drag the selected pictures or text and drop them in an opened document on your PC.
  - For example, drag a photo or text from Notepad in the device window and drop it to an Office document opened on your PC, then continue editing on your PC.

Transfer files from your PC to your device:

- Go to Gallery > Albums in the device window, and drag a picture or video from your PC to the device window.
- Open Files in the device window, and drag a document from your PC to the device window.
  - The file will be saved in the folder that is open in Files, or in the Huawei Share folder by default.
- Open a file in the device window on the PC, then drag a picture or text from Notepad to the device window.
  - For example, drag a picture on your PC to a Notepad item opened in the device window, then continue editing on your device.

#### Use Huawei Share OneHop to Transfer Files

After Multi-Screen Collaboration is enabled between your device and PC, you can transfer files between them using **Huawei Share** OneHop, without needing a data cable or any software.

#### Share pictures and videos

- Transfer pictures and videos from your device to your PC:
  - 1 On your device, select one or more pictures and videos in Gallery.
  - 2 Place the NFC area (near the rear camera) on the back of your device against the or label on the PC until your device vibrates or plays a tone. The selected pictures or videos will be quickly transferred to your PC.
- · Transfer pictures from your PC to your device:
  - **1** Right-click a picture on your PC and use Huawei Image viewer to open it.
  - **2** On your device, exit **Gallery** or go to the home screen, and place your device against your PC (in the same way as above) to transfer the picture from your PC to your device.
- f Ensure that PC Manager is running version 9.0 or later.

#### Record the PC screen:

Shake your device and place it against your PC to project and record the PC screen on your device.

- 1 Shake your device and immediately place the NFC area (near the rear camera) on the back of the device against the or label on your PC until your device vibrates or plays a tone. Your PC screen will then be projected and recorded on your device.
- 2 Touch on your device to stop the screen recording, which will be saved to **Gallery** on your device.
- This feature is currently supported on Intel laptops only.
  - Ensure that PC Manager is running version 9.1 or later.

#### **Share documents**

- · Transfer documents from your device to your PC:
  - **1** On your device, use Microsoft Office to open the document you want to transfer.
  - Place the NFC area (near the rear camera) on the back of your device against the or label on the PC until your device vibrates or plays a tone. The selected documents will be quickly transferred to your PC.
- · Transfer documents from your PC to your device:
  - **1** On your PC, use Microsoft Office to open the document you want to transfer.
  - **2** On your device, exit Microsoft Office or return to the home screen, then place the device against your PC (in the same way as above). The file opened on your PC will then be transferred to your device.
  - 1 Ensure that PC Manager is running version 9.1 or later.

### Access Phone Apps and Files on Your Computer

After Multi-screen Collaboration is enabled between your phone and Huawei or Honor laptops, you can use a mouse and keyboard on your laptop to access your phone apps and files.

#### **Operate Phone Apps on Your PC**

#### Use a mouse to perform operations quickly

- Open an app: Click an app in the phone window on your PC to open it.
- **Browse a page**: Use the mouse scroll wheel to browse web pages in the phone window or scroll between desktop tabs.

#### Use a keyboard to perform operations quickly

- Input text: Use the input method on your PC to enter text in the phone window.
- Copy and paste text: Press Ctrl+C on the PC keyboard to copy text and press Ctrl+V to paste it in the phone window.
  - To view information about the text you have copied recently, click the Notification Center icon on the PC, then select the **Clipboard** tab.
- **Send messages quickly**: Press Ctrl+Enter on the keyboard to send a message in the phone window.
- Exit an app: Press the ESC key on the keyboard to exit an app in the phone window.

#### Always display the phone window on the top

In the phone window on your PC, click  $\equiv$  >  $\Leftrightarrow$  to pin the phone window so that it will be always displayed on the top, and click this icon again to unpin the phone window.

#### Answer a Voice or Video Call on Your Laptop

After Multi-Screen Collaboration is enabled between your phone and laptop, you can use the laptop to answer voice and video calls (such as those in WeChat, QQ, and MeeTime) from your phone. During a call, the audio and video can be played through your laptop and its accessories such as the speaker and camera.

Swipe down from upper left edge of your phone to display the notification panel, and touch **Play audio/video on phone** or **Play audio/video on PC** to switch the audio output device.

1 Please ensure that your laptop is running PC Manager 10.1 or a later version.

# Multi-screen Collaboration Between Your Tablet and Phone

#### Multi-screen Collaboration Between Your Phone and Tablet

Connect your phone and tablet to use Multi-screen Collaboration for cross-device operations, such as to display your phone screen on the tablet, use your phone apps on the tablet, drag files across the two devices, and edit a file from your phone on the tablet.

#### **Connect Your Phone and Tablet**

1 Only certain tablets support this feature.

Connect your phone and tablet and enable Multi-Screen Collaboration using one of the following methods (depending on your device model):

#### **Connect over Bluetooth:**

- 1 Swipe down from the upper right edge of the tablet screen to display **Control Panel**, touch to expand the shortcut switches panel (depending on your device model), and enable **Multi-Screen Collaboration**.
- **2** Swipe down from the upper right edge of the phone screen to display **Control Panel** and enable **Bluetooth**.
- **3** Hold your phone close to your tablet and follow the onscreen instructions to establish a connection.

#### Scan a QR code to connect:

- 1 Open Multi-Screen Collaboration on your tablet and touch Scan to connect on the Multi-Screen Collaboration screen.
- **2** Ensure that your phone is connected to the Internet and connect your phone and tablet as prompted.

#### Connect by tapping against an NFC-capable keyboard:

You can place your phone against the standard NFC-capable keyboard that comes with your tablet to enable Multi-screen Collaboration.

- **1** Make sure that your tablet has been paired with the keyboard.
- 2 Swipe down from the upper right edge of the phone screen to display **Control Panel**, touch to expand the shortcut switches panel (depending on your device model), and enable **NFC**.
- **3** Tap the NFC area at the back of your phone (near the rear cameras) against the NFC area of the keyboard until your phone vibrates or plays a tone.
- **4** Connect your phone and tablet as prompted.

## Access Phone Apps and Files from Your Tablet

After connecting your phone with your tablet, you can operate your phone from your tablet, such as to use phone apps and files, view phone notifications (such as SMS messages), and make or answer phone calls.

When your phone screen is unlocked, you can perform the following operations in the phone window on your tablet:

- Open **Phone** to make a call by dialing a number.
- Open **Messaging** to view and reply to SMS messages.
- Open Gallery or Files to view photos, videos, and files, as well as to play video or audio files from your phone.
- Swipe down from the upper left edge of your phone or tablet screen to display the notification panel and touch Play audio/video on phone or Play audio/video on tablet to switch between playback devices.
- If your tablet is connected to an external keyboard or a stylus, you can use it to input text and control the phone window on your tablet.

#### Drag to Transfer Files Between Your Phone and Tablet

- 1 Open Gallery or Files, and touch and hold a picture, video, or document.
- 2 Select more files if needed, touch and hold any of the selected files, then drag them when an icon for dragging files appears.

For example, you can:

- Drag to transfer files in **Gallery** or **Files** between your phone and tablet.
- Drag to transfer files in **Files** between your phone and tablet.
- Drag a picture, text, or file from your phone to an open document on your tablet, such as a Microsoft Office document, memo, or email.

#### **Disconnect Your Phone from Your Tablet**

After you have finished using your phone and tablet, you can disconnect them using the following methods:

• In the Multi-screen Collaboration window on your tablet, touch  $\stackrel{\textstyle imes}{}$  .

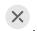

- · Swipe down from the upper left edge of your phone or tablet screen to display the notification panel and touch **DISCONNECT**.
- · Swipe down from the upper right edge of your phone to display Control Panel, and touch the name of your tablet in **Device+**.

# Tap to Project to a Smart Screen

# Tap to Project Your Phone to a Vision

With just one tap, you can project videos or games from your phone to a HUAWEI/HONOR Vision to enjoy it on a larger display.

- 1 Swipe down from the upper right edge of your phone to display **Control Panel**, touch to expand the shortcut switches panel (depending on your device model), and enable **NFC** and **Wi-Fi**.
- **2** Tap the NFC area of your phone (usually around the rear camera) against the or icon on the remote control of your Vision.
- **3** Follow the instructions in the pop-up dialog to select the Vision on your phone when pairing the two devices for the first time, then click **ACCEPT** on the Vision.

To disconnect the two devices, swipe down from the upper left edge of your phone to display the notification panel and touch **DISCONNECT**.

Screen projection won't work if your phone is locked or the screen is off.

# **Huawei Print**

### Print Files, with Huawei Print

Your phone makes it easy to print images and documents on it, by detecting nearby printers that support **Huawei Print**. Then just touch to print!

- 1 Power on the target printer and make sure that it is connected to the same Wi-Fi network as your phone, or that Wi-Fi Direct is enabled.
- **2** To print files stored in different locations on your phone:
  - Gallery: Open an image or select multiple images in Gallery, and go to Share > .
  - Notepad: Open a note in Notepad, and go to More > Print.
  - Files: Select one or more files in Files, and go to Share > Print.
- After granting the necessary permissions, touch **Select** to detect nearby printers and select the desired printer. You can then set the number of copies, color, paper size, and other options on the preview screen, and touch **PRINT**.

  If no printer is detected, download and install the required printer plug-in as prompted on the **Select printer** screen.

# **Multi-Device Collaboration**

# Switch Seamlessly Between Screens, with Super Device

Use **Super Device** for multi-device collaboration with just a tap, to turn all of your smart devices into one cohesive unit. For example, when you go home, you can continue watching a movie on your HUAWEI Vision, by picking up right from where you had left off on your phone; when you return to the office, you can continue to edit the same documents on your computer, by picking up right from where you had left off on your phone.

**1** Before using **Super Device**, check whether this feature is supported by the devices you wish to connect.

#### **Set Super Device**

Before using **Super Device**, enable Bluetooth and Wi-Fi on your phone, and log in to your HUAWEI ID.

Make sure that the screens of your other devices remain on, and perform the following settings on these devices:

- **Phone**: Enable Bluetooth and Wi-Fi, and make sure that the device is logged in to the same HUAWEI ID as the phone that is being used to control it.
  - (i) Only phones that support Multi-cam mode can be used as connected devices. You can check whether Multi-cam mode is supported, by going to Camera > More.
- **Tablet or tablet with an E Ink display**: Enable Bluetooth and Wi-Fi, and make sure that the device is logged in to the same HUAWEI ID as the phone.
- **Computer or HUAWEI Vision**: Enable Bluetooth and Wi-Fi, and make sure that the device is logged in to the same HUAWEI ID as your phone.
- Smart speaker: Make sure that it is connected to the same Wi-Fi network as your phone and logged in to the same HUAWEI ID on your phone via AI Life.
- Earphones or glasses: Make sure that they are paired and connected to your phone via Bluetooth.
- Watch or band: Make sure that it is paired with your phone via Huawei Health, and logged in to the same HUAWEI ID.
- Device types supported by **Super Device** may vary by product.

#### Scan for Nearby Devices to Create Your Super Device

Swipe down from the upper right edge of your phone to display **Control Panel**, and touch

O or in **Super Device** to search for nearby devices to connect with.

Touch the device you wish to connect to, or drag this device to the local device, and follow the onscreen instructions to complete the connection.

If you can't find **Super Device** in Control Panel, touch in the upper right corner, and touch **Show Super Device**.

### Transfer MeeTime Calls and Streaming Audio or Videos to Connected Devices

Transfer a streaming video (for example, a video in HUAWEI Video), song, or MeeTime call from your phone to another device, and pick up from exactly where you had left off, without missing a beat.

**MeeTime**: This feature is only available in some countries and regions.

For instance, you can:

- Transfer videos to tablets.
- Transfer MeeTime calls to Visions.
- Transfer **music** to Bluetooth earphones, smart speakers, and Visions.

- 1 Device types and transfers supported by **Super Device** may vary by product.
- Swipe down from the upper right edge of your phone to display **Control Panel**, and touch or or in **Super Device** to search for nearby devices to connect with.
- **2** Open an app running a task you wish to transfer (such as HUAWEI Video or HUAWEI Music) on your phone.
- **3** Touch the device to be connected, or drag this device to the local device, and follow the onscreen instructions to complete the transfer.

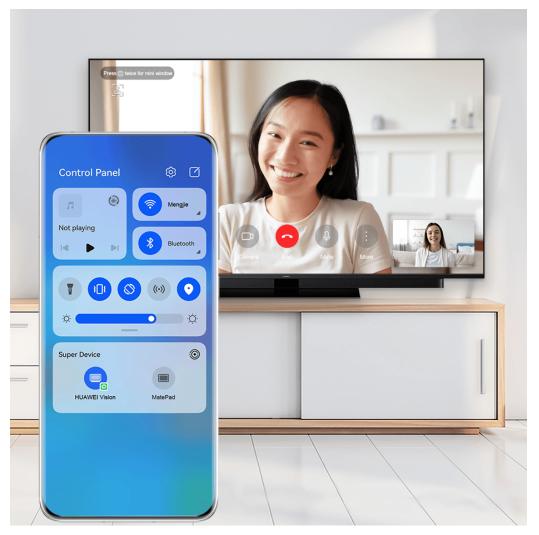

*i* The figures are for reference only.

#### Multi-Screen Collaboration on a Computer or Tablet

Connect your phone to a computer and tablet via **Super Device** to make office work more efficient and collaborative. In the Multi-screen Collaboration window on your computer or tablet, you can view or edit files on your phone, drag files or copy and paste text between devices, or even browse phone apps.

1 Swipe down from the upper right edge of your phone to display **Control Panel**, and touch or or in **Super Device** to search for nearby devices to connect with.

**2** Touch the device to be connected, or drag this device to the local device, and follow the onscreen instructions to complete the connection. Once the connection is established, your phone screen will display on the connected device.

To halt Multi-Screen Collaboration, touch the connected device on the **Super Device** screen.

# **Audio Control Panel**

#### **Audio Control Panel**

#### Manage Audio Playback in Audio Control Panel

When multiple audio apps (such as **Music**) are opened, you can manage music playback and switch between these apps in Audio Control Panel with ease.

- **1** After opening multiple audio apps, swipe down from the upper right edge of the phone to display **Control Panel**, then touch the audio playback card at the top of **Control Panel**.
- **2** The currently and recently used audio apps will be displayed in Audio Control Panel where you can manage playback (such as playing, pausing, and switching to the previous or next song) in the app in use, or touch another audio app to quickly switch playback.
- Some apps need to be updated to the latest version before using this feature.
  - · Not all apps support Audio Control Panel.

### **Quickly Switch Audio Playback Device**

When your phone is connected to an audio device (such as a headset, Bluetooth speaker, or Vision product), you can quickly switch the playback device in the audio control section in **Control Panel** (such as for transferring the current music playback from your phone to a Bluetooth speaker).

- 1 Connect your phone to an audio device via Bluetooth or other methods.

  After a Vision product is connected to your phone via Bluetooth, you can also connect it to the same Wi-Fi network and log in to the same **HUAWEI ID** as your phone to perform more operations.
- 2 Swipe down from the upper right edge of your phone to display **Control Panel**, touch or the device icon (such as ) in the top right corner of the audio control section at the top, then select the audio device from the connected device list to transfer the current audio playback on your phone to the device.

# **Camera and Gallery**

# **Take Photos**

#### **Take Photos**

- 1 Open Camera.
- **2** You can then:
  - Focus: Touch the location you want to focus on.
     To adjust focus and metering separately, touch and hold the viewfinder and drag the respective frame or ring to the desired location.
  - Adjust brightness: Touch the viewfinder. When the focus frame, drag it up or down.
  - · Zoom in or out: On the viewfinder, pinch in or out, or drag the zoom slider.
  - Select a camera mode: Swipe up, down, left, or right across the camera mode options.
  - Turn the flash on or off: Touch  $\nearrow$  and select  $\nearrow$  (Auto),  $\nearrow$  (On),  $\nearrow$  (Off), or  $\bigcirc$  (Always on).

If you select <sup>7A</sup> (Auto) and the camera detects that you are in a dimly lit environment, a flash icon will appear in the viewfinder and the flash will be automatically turned on when you take a photo.

- 1 These features may not be available in some camera modes.
- **3** Touch the shutter button to take a photo.

#### **Front Camera Autofocus**

When taking a selfie using the front camera, your phone will automatically recognize the subject's face in the viewfinder and make sure that the eyes are in focus.

- 1 Open Camera.
- 2 Select **Photo**, **Portrait**, or **Video**, and touch to switch to the front camera.
- **3** Align the front camera with the subject's face. When the camera detects a face, the focus frame will be displayed in the viewfinder.
- **4** Touch the shutter button to take a photo or start recording a video.
- Some shooting modes do not support the eye detection feature with the front camera.

#### Use the Floating Shutter to Take Photos

You can enable the floating shutter to display it in the camera viewfinder, and drag it anywhere you like to take photos quickly.

- 1 Go to Camera > and enable Floating shutter.
- **2** The floating shutter will then be displayed in the viewfinder. You can drag it anywhere you like.
- **3** Touch the floating shutter to take a photo.

#### **Take Burst Photos**

Use Burst mode to take a sequence of photos in quick succession so you can choose the best one.

- 1 Open Camera, select Photo mode, and make sure the rear camera is in use.
- **2** Press and hold the shutter button or one of the Volume buttons to take burst photos. When shooting, you'll see a number in the viewfinder, which indicates how many photos you've taken so far.
- **3** Release your finger to stop shooting.

#### Select the Burst Photos You Want to Keep

- **1** Open **Gallery**. Touch a burst photo (which is tagged with  $\bigcirc$ ), then touch  $\bigcirc$ .
- 2 Swipe through the burst photos, select the ones you want to keep, then touch and follow the onscreen instructions.

To delete the whole burst photo, touch and hold to select the photo, then touch  $\overline{\mathbb{U}}$ .

#### **Take Timed Photos**

The camera timer allows you to set a countdown so you can get into position after you have touched the shutter button.

- 1 Go to Camera > > Timer and select a countdown.
- **2** Return to the viewfinder and touch the shutter button. Your phone will take a photo when the countdown ends.

#### **Use Audio Control to Take Photos**

You can use your voice to take photos without having to touch the shutter button.

- 1 Go to Camera > > Audio control, and select an option.
- **2** Go back to the viewfinder, then say your command to take a photo.

# Shoot in Portrait, Night, and Wide Aperture Modes

### **Shoot Dazzling Portraits**

Portrait mode comes with custom beauty and lighting effects to choose from, so that a touch of the shutter brings out your subject at their best.

- 1 Open Camera and select Portrait mode.
- **2** Frame your subject within the viewfinder.

To take a selfie, touch

- **3** From there, feel free to:
  - Enable beauty effects: Touch to adjust the beauty effects.

To disable the beauty effects, drag the setting to its lowest value, or touch .

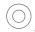

- Set lighting effects: Touch , and select your desired effect.
- Light compensation: When you switch to the front camera in dim lighting conditions, you can touch the flash icon to enable light compensation.

Touch the flash icon and select  $\sqrt[A]{A}$  (auto) or  $\stackrel{\bigcirc}{=}$  (steady on).

- Not all devices support all of these features.
- **4** Touch the shutter button to take a photo.

# **Take Night Shots**

Night mode gives your photos sharper details and brighter colors even when shooting in low light or at night.

- 1 Open Camera or go to Camera > More (depending on your device model), and select Night mode.
- **2** When shooting with the rear camera, some phones allow you to adjust the ISO sensitivity and shutter speed by touching ISO or S in the viewfinder.
- **3** Steady your phone and touch the shutter button.
- **4** Your phone will adjust the exposure time based on the ambient brightness. Keep your phone steady until the countdown finishes. You can also touch the shutter button to take a photo before the countdown finishes.
- 3 Some phones do not support ending a countdown before it is due to finish.

# Take Dazzling Night Selfies

To take a selfie at night, or in a low-light environment, simply use the front camera in Night mode.

In dim environments, you can turn on the flash to illuminate your face.

1 Open Camera or go to Camera > More (depending on your device model), and select Night mode.

- 2 Touch to switch to the front camera. From there, feel free to:
  - Touch the flash icon and select A (auto) or A (steady on) to enable the flash. This allows you to capture a well-lit photo of your face when you are in a poor lighting environment.
  - Touch to adjust the beauty effects.
    - If you can't find the icon in the viewfinder of your phone, it means that Beauty mode is not available.
- **3** Steady your phone and touch the shutter button.

# Take Photos, with Aperture Mode

#### **Take Wide Aperture Photos**

Wide aperture mode allows you to shoot photos and videos with a blurred background while your subject remains in sharp focus.

- 1 Open Camera or go to Camera > More(depending on your device model) and select Aperture mode.
- **2** Touch where you want to focus. For best results, your phone needs to be within 2 m (about 7 ft.) of your subject.
- **3** Touch in the viewfinder and drag the slider to adjust aperture settings. A smaller aperture value will create a more blurred background.
- **4** Touch the shutter button to shoot a photo.

#### **Edit Background Blur in Wide Aperture Photos**

You can adjust the focus and background blur after you've taken a wide aperture photo.

- 1 Go to Gallery > Albums > Camera.
- **2** Touch a photo tagged with , then touch at the top of the photo.
- **3** Touch the photo to adjust the focus. Drag the slider at the bottom to adjust the aperture.
- **4** Touch  $\checkmark$  to save the settings.

# **Al Camera**

# **Take Professional-Looking Photos**

Master AI is a pre-installed camera feature that helps you take better photos by intelligently identifying objects and scenes (such as food, beaches, blue skies, and greenery, as well as text) and optimizing the color and brightness settings accordingly.

Master AI is displayed as AI photography or AI camera on some devices. 1 Open Camera and select Photo mode. **2** Touch to turn on . **3** Frame the subject within the viewfinder. Once the camera identifies what you are shooting, it will automatically recommend a mode (such as portrait, greenery, or text). **4** To disable the recommended mode, touch  $\times$  next to the mode text or turn off  $\bigcirc$ . **Take Photos with Various Zoom Settings** Take Wide-Angle or Long-Focus Photos The zoom capabilities of your device's camera allow you to capture more of a scene, or distant vistas. **Take Wide-Angle Photos** 1 Open Camera and select Photo mode. **2** Point the camera at the subject and zoom in or out using the side bar, or by pinching or spreading two fingers on the screen. The smaller the value, the wider the angle of view. You can also use **Super wide angle** mode (only available on certain models). On the **Photo** screen, make sure that is enabled. Then point the camera at the desired subject. If your phone detects a high-rise or other buildings, it will automatically recommend Super wide angle mode to you. Touch Wide to get a wider field of view. **3** Touch to take a photo. Automatically Switch to Wide Angle When Taking Selfies with the Front Camera When the front camera of your phone detects multiple people in the frame, it will automatically switch to the wide angle to fit more people into your photo. 1 Open Camera, select Photo or Portrait mode, then touch to switch to the front camera. **2** After you switch your phone from portrait to landscape orientation, the camera will automatically switch to Wide-angle mode. When there are three or more people in the viewfinder, the camera will automatically switch to the widest angle in Wide-angle mode. You can also drag the zoom slider in the viewfinder to manually switch between zoom levels. ) to take a photo. **Take Photos from Far Away** 1 Open Camera and select Photo mode.

- 2 Point the camera at a distant subject and zoom in or out using the side bar or by pinching or spreading two fingers on the screen.

  If your phone supports zooming in more than 15X, a picture-in-picture preview frame will be displayed in the viewfinder to help you focus on your subject when you zoom in more than 15X.
  - **(1)** Some products do not support the picture-in-picture preview frame.
- **3** In the viewfinder, touch where you want to focus, and touch to shoot when the subject is in focus.

# **Moving Pictures**

### Take Moving Pictures to Bring Photos to Life

Can't quite capture that perfect moment? Moving picture shoots a short period of movement and sound before and after you touch the shutter button, to bring that elusive snapshot you just missed... into full view!

#### **Take Moving Pictures**

- 1 Go to Camera > Photo and touch to enable Moving picture, or go to Camera > More and select Moving picture (depending on your device model).
- **2** Touch the shutter button to shoot.

#### **Play Moving Pictures**

Moving pictures are saved in JPG format in **Gallery**.

Go to **Gallery** > **Albums** > **Camera**, touch a moving picture, then touch at the top of the picture to view it.

The moving picture will automatically stop after a complete playback. You can also touch the screen to stop the playback.

#### Save a Moving Picture as a GIF File or Video

To save a moving picture as a GIF file or video, touch the moving picture in the album, touch

• •, then select Save as video or Save as GIF.

#### **Share Moving Pictures**

You can share moving pictures with Huawei or Honor devices using various methods, such as Wi-Fi Direct, Bluetooth, or Huawei Share.

Go to **Gallery** > **Albums** > **Camera**, touch and hold to select the moving pictures you want to share, then touch to share them.

If you share moving pictures to third-party apps or incompatible devices, moving pictures will be displayed as static images.

# **High-Res Mode**

# **Take High-Resolution Photos**

Take high-resolution photos if you would like to print them or display them on a large screen.

- 1 Go to Camera > More and select High-res mode.
- **2** Frame your subject within the viewfinder, then touch where you want to focus. In **High-res** mode, you won't be able to zoom in or out, or adjust the aspect ratio.
- **3** Touch the shutter button to shoot a photo.

# **Pro Mode**

#### Use Pro Mode to Shoot Like a Pro

Pro mode lets you fine-tune photos and videos and gives you full control over ISO sensitivity, focus mode, and more when taking photos or recording videos.

Shoot to Stun, with Pro Mode

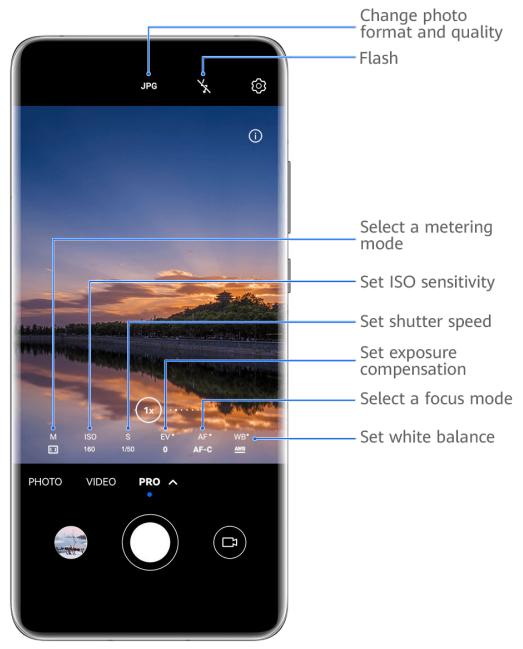

- 1 The figures are for reference only.
- 1 Open Camera or go to Camera > More (depending on your device model), and select Pro mode.
- **2** From there, you can:
  - Adjust the metering mode: Touch **M** and select a metering mode.

| Metering<br>mode | Overview                                                                       |
|------------------|--------------------------------------------------------------------------------|
| Matrix           | Measures light across the entire frame; ideal for shooting natural landscapes. |
| (•) Center       | Focuses on light near the center of the screen; ideal for shooting portraits.  |

| Metering<br>mode | Overview                                                           |
|------------------|--------------------------------------------------------------------|
| Spot             | Focuses on light from a specific region, such as a subject's eyes. |

- Adjust the ISO sensitivity: Touch ISO and drag the slider.
   In low-light settings, you'll generally want to increase the ISO sensitivity. In well-lit settings, you'll want to reduce it to avoid image noise.
- Adjust the shutter speed: Touch S and drag the slider.
   The shutter speed determines the amount of light that is able to enter the camera lens. When shooting stationary scenes or portraits, it's recommended that you use a slower shutter speed. Likewise, when shooting fast-moving scenes or objects, you'll want to increase the shutter speed.
- Adjust EV exposure compensation: Touch EV· and drag the slider.
   It's recommended that you increase the EV value in low-light environments, and decrease it in well-lit environments.
- Adjust the focus: Touch **AF** and select a focus mode.

| Focus Mode           | Usage scenarios                                                                |
|----------------------|--------------------------------------------------------------------------------|
| AF-S (single)        | Stationary subjects                                                            |
| AF-C<br>(continuous) | Moving subjects                                                                |
| MF (manual)          | Touch the subject of interest to focus in on them, such as the subject's face. |

• Adjust the color cast: Touch **WB**· and select a mode.

When shooting in bright daylight, select . When shooting in overcast conditions or low-light environments, select ......

Touch to adjust the color temperature.

- Select the storage format: **Pro** mode allows you to save the photo in different formats.
  - Touch <sup>JPG</sup> in the viewfinder to select your preferred format.
- **3** Touch the shutter button to take a photo.
- These features are only supported on certain device models.
  - Changing a specific setting will sometimes cause other settings to change as well.
     Adjust them according to your actual requirements.

#### **Use Pro Mode to Record Videos**

**1** In **Pro** mode, touch to switch to Video mode. You can then:

Adjust the metering mode: Touch **M** and select a metering mode.

| Metering<br>Mode | Description                                                                                |
|------------------|--------------------------------------------------------------------------------------------|
| ( )<br>Matrix    | Measures the light in the whole frame. Applicable when shooting natural landscapes.        |
| (•) Center       | Concentrates on the light at the center of the screen. Applicable when shooting portraits. |
| Spot             | Concentrates on the light in a small area of the screen, such as the subject's eyes.       |

- Adjust the ISO sensitivity: Touch **ISO** and drag the slider. In low-light conditions, increase the ISO sensitivity. In well-lit environments, decrease the ISO sensitivity to avoid image noise.
- Adjust the shutter speed: Touch **S** and drag the slider. The shutter speed affects the amount of light allowed to enter the camera lens. When you are shooting stationary scenes or portraits, decrease the shutter speed. When you are shooting moving scenes or objects, increase the shutter speed.
- Adjust EV exposure compensation: Touch **EV**· and drag the slider. Increase the EV value in low-light conditions and decrease the EV value in well-lit environments.
- Adjust the focus: Touch AF- and select a focus mode.

| Focus Mode           | Description                                                               |
|----------------------|---------------------------------------------------------------------------|
| AF-S (single)        | Applicable to stationary subjects                                         |
| AF-C<br>(continuous) | Applicable to moving subjects                                             |
| MF (manual)          | Touch the subject on which you want to focus, such as the subject's face. |

Adjust the color cast: Touch WB· and select a mode.

When shooting in bright sunlight, select . In dimly-lit environments, select ..... Touch to adjust the color temperature.

- **2** Touch to start recording.
- Not all devices support these features.
  - Changing a specific setting will sometimes cause other settings to change as well. Adjust them according to your actual requirements.

# **Record Videos**

# **Capture Video**

- 1 Open Camera and select Video mode.
- **2** Adjust the following settings:
  - Zoom in or out: Pinch in or out on the viewfinder, or drag the zoom slider.
  - Focus: Touch the location you want to focus on. Touch and hold the viewfinder to lock the exposure and focus.
  - Turn the flash on or off: Touch and select (steady on) or (off).

    When using the front camera to record videos in low-light conditions, you can set the flash to (steady on). The camera will provide light compensation.
  - Adjust beauty effects: Touch and drag to adjust the effects.
  - Adjust the video resolution and frame rate: Go to > Video resolution and select the desired resolution. A higher resolution will result in a higher quality video with a larger file size.

You can touch **Frame rate** to select your desired frame rate.

• Select a space-saving video format: Touch and toggle on the **Efficient video** format switch.

When this feature is enabled, your phone will use a video format that takes up less storage space. However, videos in this format may not play on other devices. Please exercise caution when selecting this option.

- Not all devices support these features.
  - Changing a specific setting will sometimes cause other settings to change as well.

    Adjust them according to your actual requirements.
- **3** Touch to shoot.

When recording videos with the rear camera, you can touch and hold + or - to zoom in or out.

Touch to take a shot of the current frame.

**4** Touch to pause and touch to stop shooting.

# **Enable Sound Volume to Adjust with the Zoom Level**

When you are shooting a video, your phone can focus on the sound of the subject you are shooting, so that the sound turns up as you zoom in.

For example, if you are recording a child singing onstage, the child's voice will become clearer as you zoom in on the child.

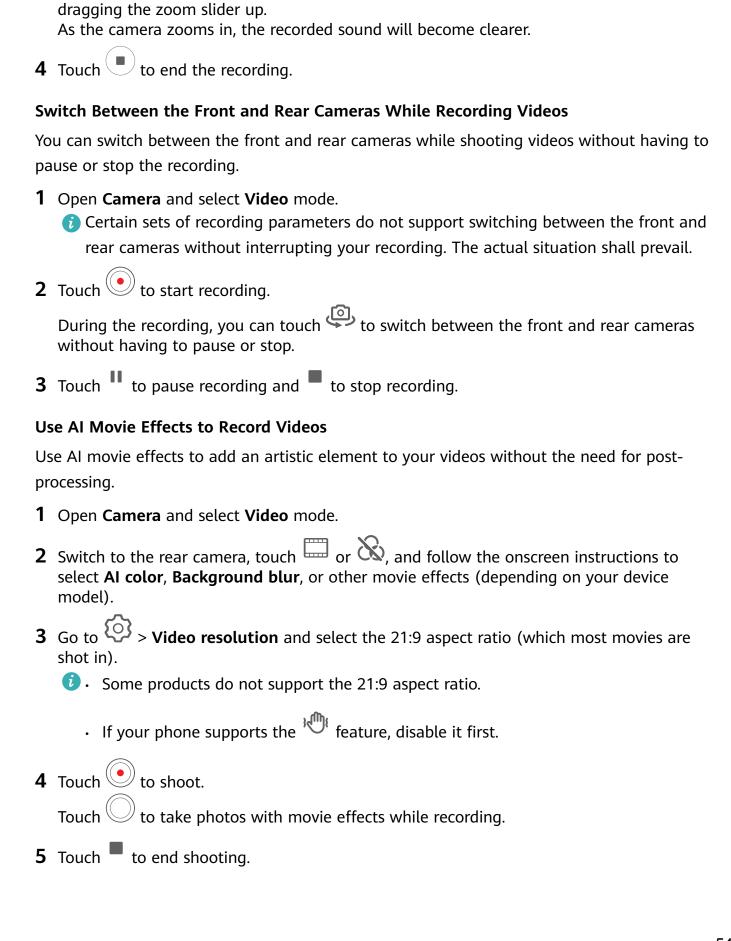

**2** When using the rear camera, aim the camera at the subject you want to record.

**3** Touch to start recording. Zoom in on the subject by pinching out on the viewfinder or

1 Open Camera and select Video mode.

#### Shoot 4K UHD Videos

Your phone supports 4K Ultra HD (UHD) video recording, allowing you to record in even greater clarity.

- 1 Open Camera and select Video mode.
- 2 Go to > Video resolution and select the 4K resolution.
  Beauty mode, filters, and special effects are not supported at 4K, and will be automatically disabled when you select the 4K resolution.
- **3** Return to the **Video** screen and touch to start recording.
- (i) A higher resolution will result in a higher quality video, but will also take up more storage space.

# **Shoot Breathtaking Vlog Footage**

When shooting for your vlog, feel free to switch between the different shooting modes, and add background music and filters, to craft fun, viral videos.

#### **Shoot Vlog Footage with Multiple Cameras**

- 1 Go to Camera > Vlog > Lenses. From there, feel free to:
  - Select the shooting mode: Follow the onscreen instructions and select a shooting mode, such as front, rear, or front/rear mode.

While recording, touch and select a different card to switch between shooting modes, or touch to switch between the front and rear cameras, at any time, without having to pause or stop the recording.

- Select background music: Touch to select background music.
- Add filter effects: Touch to select a filter.
- 1 The feature availability varies by device.
- **2** Touch to pause the recording, and touch to stop the recording.

#### Add Dazzling Effects to Your Vlog

Shoot enriching short videos chock full of stunning effects, to make your vlog stand out from the crowd.

- 1 Go to Camera > Vlog > Effects.
- 2 Select a shooting mode, such as **Showcase focus**, **Follow focus**, or **Portrait video** (depending on your device model).

For example, if you select **Follow focus** mode for video recording, the camera will track the subject in real time. You can also touch another person within the frame to switch the subject.

# **Slow-Mo Recording**

#### **Shoot Slow-Mo Videos**

Use Slow-mo mode to capture fleeting moments in detail. Adjust the slow motion speed based on how slow you want your footage to appear. With a higher speed you'll get slower playback.

- 1 The available slow motion speeds vary by device.
- 256x: suitable for recording shooting, explosion, or other extreme fast-paced action scenes.
- 128x or 64x: suitable for recording balls being hit and racing.
- 32x or 16x: suitable for recording bubbles popping and water splashing.
- 8x or 4x: suitable for recording breakdowns of fast movements, such as diving into water and a football being kicked. You can customize the overall shooting length and the length of the slow-mo portion.

For best results, shoot the slow-mo videos in bright and natural lighting.

#### **Shoot Slow-Mo Videos**

- 1 Go to Camera > More and select Slow-mo mode.
- 2 Touch and select a slow motion speed.
- **3** Frame your subject within the viewfinder, then touch to start recording.

#### **Automatically Capture Slow-Mo**

Some high-speed slow-mo modes support motion detection. Your camera will automatically track and take snapshots of moving objects in the frame when you touch the shutter button.

- 1 In Slow-mo, touch and select a speed.
- 2 If the speed you select supports motion detection, will appear on the screen. Touch to ensure that motion detection is enabled.

  A detection frame will then be displayed in the viewfinder. Move the frame to the desired position.
- **3** Frame the object in the viewfinder and ensure that it is also in the detection frame. Touch to start shooting.

The camera will track the object in the frame and automatically take snapshots when it is moving.

To record a video manually, touch to disable motion detection, then touch to start recording.

#### Shoot Slow-Mo Videos with the Front Camera

You can use the front camera to take slow-mo selfie videos such as of your hair blowing in the wind.

- 1 Go to Camera > More, select Slow-mo mode, then touch to switch to the front camera.
- **2** If your phone allows, touch and select a slow motion speed.
- **3** Touch to start recording.
- **4** Touch to end the recording.

# **Time-Lapse Photography**

# Use Time-Lapse to Create a Short Video

You can use Time-lapse to capture images slowly over several minutes or even hours, then condense them into a short video. This allows you to capture the beauty of change – blooming flowers, drifting clouds, and more.

- 1 Go to Camera > More and select Time-lapse mode.
- **2** Place your phone in position. To reduce camera shake, use a tripod to steady your phone.
- **3** Touch to start recording, then touch to end the recording.

The recorded video is automatically saved to Gallery.

# **Story Creator**

# **Tell Your Story in Story Creator Mode**

In **Story creator** mode, you can choose a template and follow the instructions to create an engaging story with the camera and without having to focus or zoom manually.

- 1 Go to Camera > More or go to Camera > Story(depending on your device model), and select Story creator mode.
- **2** Touch a template to preview what it looks like. Touch to start.
- **3** Your phone will instruct you to take several shots. Before shooting, the viewfinder will show the preview of each shot. Touch to close the preview.

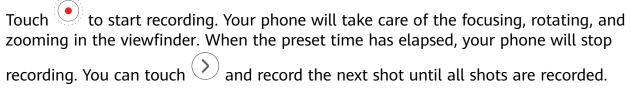

- **4** To shoot a different scene, exit the camera. Your phone will automatically save your shots. When you enter **Story creator** mode again, you can continue with the saved shots (only the shots recorded from the last time are saved).
- When you are finished, your phone will automatically splice the shots and create a video clip with music. If you are unsatisfied with any of the shots, touch the preview frame of the shot, then touch and follow the onscreen instructions to retake the shot.

  If you are unsatisfied with all shots, touch to remove them all and shoot again.
- **6** When you are finished, touch to export the video to the **Videos** album.

# **Adjust Camera Settings**

# **Adjust Camera Settings**

You can adjust the camera settings to take photos and videos more quickly.

1 The following features may not be available in some camera modes.

### **Adjust the Aspect Ratio**

7) This feature is not available in some modes.

# **Enable Location Tags**

To enable **Location tag**, enable Location Services for your phone first, then go to **Camera** >

On Your photos and videos will then be tagged with location information.

You can touch and swipe up on a photo or video in Gallery to view its shooting location.

To enable Location Services on your phone:

- Swipe down from the upper right edge of the phone to display **Control Panel**, touch to expand the shortcut switches panel (depending on your device model), and enable **Location**.
- Go to **Settings** > **Location** and enable **Access my location**.

#### **Add Device Watermarks**

Enable **Add watermark**. Photos and videos shot with the rear camera will have a device watermark added.

Adding a device watermark to videos is not supported on certain phones.

#### **Use the Assistive Grid to Compose Your Photos**

Use the assistive grid to help you line up the perfect shot.

- **1** Enable **Assistive grid**. Grid lines will then appear in the viewfinder.
- **2** Place the subject of your photo at one of the intersecting points, then touch the shutter button.

#### **Use Mirror Reflection**

When using the front camera, touch , then enable or disable Mirror reflection.

When **Mirror reflection** is enabled, the image will appear as you see yourself in the viewfinder, instead of flipped.

When **Mirror reflection** is disabled, the image will be flipped, so it's the opposite of what you see in the viewfinder.

#### **Mute the Shutter Sound**

Enable **Mute** to mute the camera shutter sound.

1 This feature is only available in some countries and regions.

#### **Capture Smiles**

Enable **Capture smiles**. The camera will take a photo automatically when it detects a smile in the viewfinder.

#### Use the Horizontal Level for Better Compositions

Enable Horizontal level to display a horizontal guiding line on the viewfinder.

When the dotted line overlaps with the solid line, it indicates that the camera is parallel with the horizontal level.

# **Customize Camera Mode Layout**

You can customize the layout of the Camera mode screen based on your preferences by moving the frequently used modes to the camera home screen, or change the order of modes.

- Photo, Portrait, and Video modes cannot be moved to More.
- **1** Go to **Camera** > **More**, and touch to enter the mode editing screen.
- 2 Touch and hold a mode and drag it to the desired position. You can move a mode on the More screen to the camera home screen, move the mode on the camera home screen to More, or adjust the layout of the mode screen based on how often you use certain modes.

  Modes with a icon can be deleted by simply touching this icon.
- **3** Touch  $\checkmark$  to save the layout.

To restore a deleted mode, go to **Camera** > **More**, touch  $\stackrel{\checkmark}{\smile}$ , and then touch **ADD**.

# **Manage Gallery**

### View Images or Videos on Other Devices from Your Phone

With Multi-device browsing, you can browse and search for photos and videos saved on a connected phone or tablet.

- This feature is only available in some countries and regions.
  - Before using this feature, ensure that your devices have sufficient power and that the device being connected is near the phone.
- 1 Enable the following functions on this device and the connected device: Go to Settings > Super Device > More settings > Multi-Device Gallery and ensure that Multi-Device Gallery is enabled. If Multi-Device Gallery is not displayed in the above path on the phone or tablet, search for and enable Multi-Device Collaboration in Settings. If neither of the two switches can be found on your device, it indicates that this feature is not supported.
- 2 Enable Wi-Fi and Bluetooth and log in to the same HUAWEI ID on your phone and the device you want to connect to.
  After the connection is set up, the Other devices tab will be displayed under Gallery > Albums.
  - if your phone cannot connect to the target device, connect them to the same router or personal hotspot, log in to the same **HUAWEI ID**, and enable Bluetooth on both devices.
- **3** Touch the **Other devices** tab to view connected devices. If the device you want to browse from is not connected, touch the device name and initiate a connection as prompted. You can then:
  - Browse images or videos: Touch a connected device to view the albums stored on that device.
  - Search for images: On the **Albums** tab, enter a keyword (such as "food" or "landscapes") in the search bar. The search results will be displayed by device.
  - Save items from other devices to your phone: Touch the target device, touch and hold to select images or videos, then touch  $\checkmark$ .

The saved items will be displayed in **Gallery** > **Albums** > **From other devices**.

To disable this feature, disable Multi-Device Gallery.

# Make Quick Searches in Gallery

#### **Quickly Search for Images in Gallery**

Quickly locate an image by searching with keywords, such as a date, food, or category, in Gallery.

- **1** Go to **Gallery**, touch the search bar at the top of the screen, then type in a keyword (such as "food" or "scenery") or touch a suggested word to start searching.
- **2** Thumbnails of images related to that keyword will be displayed, and more keywords will be suggested. Touch a suggested keyword or enter more keywords for more precise results.

#### **Quickly Search for Videos in Gallery**

Your phone automatically analyzes and categorizes videos in Gallery when charging and with the screen off. Suggested keywords will be displayed in the search bar for quick results on related topics.

- **1** Go to **Gallery**, touch the search bar at the top of the screen, then type in a keyword (such as "food" or "scenery") or touch a suggested word to start searching.
- **2** Thumbnails of videos related to that keyword will be displayed, and more keywords will be suggested. Touch a suggested keyword or enter more keywords for more precise results.

Key moments of videos in the search results will automatically be played in sequence for you to see a preview.

Screenshots will not be analyzed.

# **Edit Images**

Gallery offers a wide range of editing features for images.

## **Basic Editing**

**1** Open **Gallery**, touch the image you want to edit, and then touch . You can then:

• Crop and rotate: Touch **Crop**, select a frame, then drag the grid or its corners to select which part you want to keep. You can drag the image in the frame, or use two fingers to zoom in or out to adjust the displayed part of the image.

To rotate the image, touch **Crop** and drag the angle wheel to the desired orientation.

To rotate the image by a certain degree or mirror flip the image, touch  $\Box$  or  $\Box$ .

- Add a filter effect: Touch Filter to select a filter.
- Adjust image effects: Touch Adjust to adjust the brightness, contrast, saturation, and other aspects of the image.
- Other: Touch **More** to edit the image in other ways, such as by adding a color splash, blur, doodle, or text element.

When using the **Adjust** or **Filter** feature, you can touch **Compare** to compare the image before and after editing. Comparison is not supported in some editing modes.

2 Touch or to save the edits.

| Add | <b>Stickers</b> | to | <b>Images</b> |
|-----|-----------------|----|---------------|
|     |                 |    |               |

1 In Gallery, touch an image, then go to > More > Stickers.

2 Select a sticker and drag it anywhere you like. Touch and hold the dot on the corner of the sticker and drag it to resize the sticker. Touch to delete the sticker. You can also edit the text in some types of stickers. Touch the editable area which is typically encircled with dash lines to enter the new text.

**3** Touch  $\checkmark$  to save your edits and touch  $\square$  to save the image.

#### **Pixelate Images**

1 In Gallery, touch an image, then go to > More > Mosaic.

**2** Select a mosaic style and size to cover parts of the image.

**3** To remove the mosaic, touch **Eraser** and wipe it off the image.

**4** Touch  $\checkmark$  to save your edits and touch  $\boxminus$  to save the image.

#### **Rename Images**

1 In Gallery, touch the image thumbnail you want to rename.

**2** Go to • • > **Rename** and enter a new name.

3 Touch OK.

#### Collage

You can use the collage feature in Gallery to quickly combine multiple images into one for easier sharing.

1 You can access the collage feature in the following ways (depending on your device model):

• On the **Discover** tab, touch **Create collage**, select some images, then touch **Create**.

On the **Photos** or **Albums** tab, touch and hold to select some images, then go to > **Collage**.

# 2 Select a template. You can then:

- Relocate an image: Touch and hold the image and drag it to a different position.
- Adjust the displayed portion of an image: Slide on the image, or pinch in or out on it so that only the part you want to see is displayed in the grid.
- Rotate an image: Touch the image, then touch  $\Box$  to rotate it or  $\Box$  to flip it.
- Add or remove borders: By default, borders are displayed between images and along the grid edges. To remove them, touch Frame.

3 Touch to save the collage.
To view the saved collage, go to Albums > Collages.

### **Organize Albums**

Organize images and videos into albums to easily sift through them.

#### **Add Albums**

- 1 Go to Gallery > Albums.
- 2 Touch —, name the album, then touch **OK**.
- **3** Select the images or videos you want to add, and then move or copy them to the album.

#### **Sort Albums**

- **1** Go to **Gallery** > **Albums** > • and touch **Sort albums**.
- 2 Hold and drag = next to the albums to adjust the order.

  Touch **Reset** or go to > **Reset** to restore the default order.

#### **Change Album Covers**

- **1** Go to **Gallery** > **Albums** and touch the album you want to set.
- **2** Go to • > **Change album cover** and select the image you want to set as the album cover.

#### **Move Images and Videos**

- **1** Open an album, then touch and hold to select the images and videos you want to move.
- 2 Touch • > Move to album to select the desired album.
- **3** Once the items are moved, they will no longer be in their original album.
- The **All photos** and **Videos** albums show all images and videos stored on your device. Moving items across albums will not remove them from these albums.

#### **Delete Images and Videos**

Touch and hold to select images, videos, or albums and go to **Delete** > **Delete**.

Some preset albums cannot be deleted, including All photos, My favorites, Videos, and Camera.

Deleted images and videos will be temporarily moved to the **Recently deleted** album for a period of time, after which they will be permanently deleted.

To permanently delete images and videos before the retention period expires, touch and hold to select images or videos in the **Recently deleted** album and go to **Delete** > **Delete**.

#### **Recover Deleted Images and Videos**

In the **Recently deleted** album, touch and hold to select the items you want to recover, then touch to restore them to their original albums.

If the original album has been deleted, a new one will be created.

#### Add Images and Videos to Favorites

Open an image or video, then touch  $\bigcirc$ .

The item will appear in both its original album and the My favorites album.

#### **Block Albums**

Block third-party app albums to prevent them from being displayed in Gallery.

- **1** In the **Others** list, touch the album you want to block.
- **2** Go to • > **Block this album?**. Blocked albums can only be viewed in **Files**.
- **3** To unblock an album, open the **Others** list, touch **View blocked albums**, then touch **Unblock** next to the album.
- 1 Only some albums in Others can be blocked.

### Hide Images, Videos, or Albums from Prying Eyes

Create a private space for the images, videos, and albums that you value most.

Go to **Gallery** > **Albums**. From there, you can:

- Hide images and videos: Tap to open an album, touch and hold down to select images or
   videos you wish to hide, and go to > Hide > OK.
- **Hide albums**: Tap to open an album, and go to • > **Hide this album** > **OK**.
- View hidden images, videos, or albums: On the Albums tab, go to • > Hidden items.

You can touch • • > **Album view** in the **Hidden items** screen to switch to the album view, to quickly locate desired items.

• **Unhide items**: In **Hidden items**, touch and hold down to select the images or videos you wish to unhide, and touch **Unhide**. These images and videos will then be restored to their original albums.

To unhide an album, switch to the album view, touch the album you wish to unhide, and

touch • > Unhide in the album.

# **Smart Photo Categorization**

### View and Set People Albums

Once you have a sufficient number of images with faces, Gallery will automatically create People albums of individuals or groups by identifying faces in your images. This will happen when your phone is charging and the screen is off.

You can name your People albums and set the relationship of individuals with you to search for images more easily.

- 1 Go to Gallery > Discover to view People albums.
- 2 Touch an album, go to • > Edit and name the album or set the relationship of the individuals with you (such as Baby and Mom).
- **3** Touch to save your settings.

Once you have finished, you can find a People album by entering the name in the search bar.

**(i)** Group photo albums require a specific number of group photos with faces that have already been named in People albums.

# **People Album Videos**

# **People Album Videos**

Gallery automatically creates **People** albums by identifying faces in images.

#### View People Album Videos

- 1 Go to Gallery > Discover and touch a People album.
- 2 Touch on the album cover.

# **Highlights**

# **Introduction to Highlights**

Gallery automatically creates **Highlights** albums from your best photos and videos based on time, location, and theme information, and even generates a short video clip so you can walk down memory lane and instantly relive the good times.

- To start using **Highlights**, go to **Camera** > and enable **Location tag**.
- **Highlights** albums are created automatically when your phone is charging and connected to a Wi-Fi network, the screen is turned off, and the battery has sufficient power. It may take a while for the albums to be created.

**Highlights** albums will not be automatically generated if there are not enough relevant photos.

#### **View Highlights Videos**

- 1 Go to Gallery > Highlights and touch an album.
- 2 Touch to play the video.

#### Change the Highlights Album Cover

- 1 On the **Highlights** tab, touch an album.
- **2** Go to > Change cover, select a photo, then touch .

### **Share Highlights**

You can share **Highlights** as videos or images with friends.

#### Share Highlights videos as videos

- 1 If you have edited and exported a **Highlights** video, the exported video can be found in **Gallery** > **Albums** > **Video Editor**.
- 2 You can touch and hold to select the video in **Video Editor** and touch to share it.

#### Share Highlights videos as images

Touch the **Highlights** video you want to share, then go to • • > **Share**. Your phone will automatically generate an image for the video and you can follow the onscreen instructions to share it with others.

You can also share the photo under **Gallery** > **Albums** > **Collages**, where the images created for **Highlights** videos are saved by default.

# Add or Remove Images or Videos from a Highlights Album

- 1 In the Highlights tab, select a Highlights album.
- **2** You can then:
  - Add images or videos: Touch and follow the onscreen instructions to select images or videos to be added to the album.
  - Remove images or videos: Touch and hold to select the images or videos you want to remove from the album, touch , then touch **Remove**.

### **Rename Highlights Albums**

- 1 On the **Highlights** tab, touch an album.
- **2** Go to > **Rename** and enter a new name.

# **Delete Highlights Albums**

1 On the Highlights tab, select a Highlights album.

- **2** Go to • > **Delete** and then touch **Delete**.
- (i) After you delete a **Highlights** album, it cannot be restored, and the photos and videos in the **Highlights** album will remain in Gallery.

# **Apps**

# MeeTime

#### Use MeeTime to Make Calls

Use MeeTime to make high-quality video or voice calls with contacts who have Huawei devices (such as phones and tablets), and share your screen during calls.

Thanks to the GPU Turbo technology, the video call resolution will be optimized automatically when the network signal is weak. With intelligent algorithms, the other party can see your face clearly even when making a video call at night or in dark environments.

- Please make sure your device has been updated to the latest system version.
  - This feature is only available in some countries and regions.
  - If your phone is not pre-installed with the MeeTime app, download it from AppGallery.

#### **Using the Free MeeTime Service**

- MeeTime only uses Wi-Fi or mobile data and will not be charged as calls by your carrier. It is recommended that you use this feature over a Wi-Fi network.
- If you need to make a video call using mobile data, you can perform the following to save on the amount of mobile data you use: On the **MeeTime** screen, touch your profile picture in the upper right corner to access the **Settings** screen, then turn on the **Data saver** switch.

#### Make a High-quality Video or Voice Call

Use MeeTime to make smooth and high-quality calls between Huawei devices such as phones and tablets. You can enjoy clear video calls even in dark environments and adjust the beauty level during video calls.

- 1 Open MeeTime and follow the onscreen instructions to activate and enable it.
- 2 In the **MeeTime** app, go to **Contacts** > **MeeTime**, and touch or next to a contact who has enabled **MeeTime** on their devices to make a high-quality video or voice call.
- 3 During a video call, touch the screen and then touch > \* to access the **Soften** function. Drag the slider left or right to adjust the beauty level.
  - For better video calls, keep your phone within 1 meter (3.3 feet) of you and ensure that you are in a bright environment.
    - The beauty mode is only supported by some products.
- **4** You can touch and then perform the following:

- Touch to mute MeeTime.
- Touch to use the speaker.
- Touch to switch to a voice call.
- Touch to share the screen.
- 1 To view or manage your call logs, touch Calls.

#### Share Your Phone Screen During a MeeTime Call

During a MeeTime video call, you can share your screen with the other party and doodle on the screen. The other party will then be able to view your screen and your doodles on it.

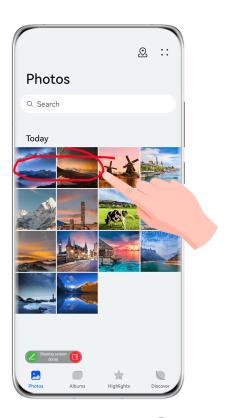

- **1** During a video call, touch the screen, go to > , and follow the onscreen instructions to share your screen.
  - While sharing your screen, touch L to start doodling on your screen.
- 2 Touch to exit screen sharing.

#### **Set MeeTime Phone Numbers**

You can use MeeTime with more than one of your phone numbers.

- 1 On the **MeeTime** screen, touch your profile picture icon in the upper right corner to access the **Settings** screen.
- **2** Touch **Number settings**. You can then:

- Touch to add another phone number if only one phone number has been linked.
- Touch to delete any numbers or add new ones if multiple phone numbers have been linked.
- In the list of **Outgoing number (this device)**, select one of the added phone numbers to set it as the default number.

# **Notepad**

#### Create a Note

To help you quickly keep a track of your thoughts and inspirations, you can create notes using the Handwrite (to write or draw the content) and Scan document modes, or in conjunction with Multi-Screen Collaboration.

#### Add Content to a Note

- 1 Go to **Notepad** > **Notes** and touch .
- **2** Enter the title and content of the note. You can then perform the following:
  - Touch to add a checklist.
  - Touch  $\stackrel{\triangle}{=}$  to change the text style, paragraph alignment, and background.
  - Touch to insert a picture. Touch and hold the picture, then drag it to the desired position in the note.
  - To organize your notes for easier access and viewing, categorize a note after finishing it.
- **3** Touch to save the note.

## Add a Note by Scanning Documents

- 1 Open Notepad and go to Notes > > Scan document.
- **2** Align your device camera with the picture or file you want to scan and touch to start scanning. The scanned pages are saved in Notepad.
- **3** Go to **Extract text > Save > Save images and text >** to save the note.
- 1 If your phone does not have this option, it indicates that this feature is not supported.

## **Create Notes by Scanning Certificates or Cards**

You can scan certificates or bank cards for future use and add watermarks to prevent theft.

- **2** Point the camera to the certificate or bank card you want to scan, and touch to scan it one by one or consecutively. Touch to preview the scanned copies.
- **3** (Optional) If you manually unskew the scanned copies, touch \( \sqrt{} \) to preview them again.
- **4** To add a watermark to the scanned copies, touch **Full-screen watermark** or **Single watermark**.
- **5** Touch to insert the modified scanned copy into the note.
- **6** Touch to save the note.

#### Add a Handwritten Note

You can add a handwritten note to write down thoughts and inspirations that would be difficult to convey through text.

- 1 Go to Notepad > Notes and touch .
- 2 Touch L to write or draw the content you want to note down in the selected color.
- **3** Touch to save the note.

## **Create Notes by Sharing**

You can share web pages, images, text, and other content from other apps to Notepad.

- Not all apps support this feature.
- 1 Open the content you want to share (such as a web page, image, or text) in an app that supports the sharing feature.
- **2** Touch the Share button and select **Notepad**.
- **3** Follow the onscreen instructions to save the shared content to an existing note or create a new note.

#### **Create To-dos**

You can create to-dos to keep a track of day-to-day essentials, such as daily shopping lists, tasks at work, and household chores.

#### Add a To-do Item and Set a Reminder

You can add a to-do item and set a time reminder for it.

If you have marked the to-do item as important, you will be prompted with a full-screen reminder when the screen is locked.

**1** Go to **Notepad** > **To-dos** and touch

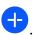

- **2** Enter your to-do item.
- **3** Touch , set a reminder time, then touch **OK**.
- **4** Touch to mark the to-do item as important.
- **5** Then touch **Save**.

### Set Repeated Reminders for a To-do Item

If you specify a time for a to-do item, you can select a repeat mode for it (for example, **Never**, **Every day**, **Every week**, **Every month**, or **Every year**), and your phone will repeatedly prompt you to complete the to-do item at the specified time.

## Manage Your Notepad

You can sort your Notepad items by category and put them into different folders, delete unwanted items, and share items with other people.

When viewing a list of items or an individual item in Notepad, touch the status bar at the top of the screen to quickly return to the first item or the beginning of the item you are viewing.

### **Lock Notepad**

You can apply App Lock to Notepad or set a password for a note to protect your privacy.

- To lock the Notepad app, go to Settings > Security > App Lock, follow the onscreen instructions to enter the screen lock password or custom app lock password, and enable the switch next to Notepad.
- To lock a single note, open the note that you wish to lock on the list of notes, go to • > Add lock, follow the onscreen instructions to set a password, and touch .

To unlock a note, go to • > Remove lock.

(i) If your device supports fingerprint or face unlock, and you've enrolled your fingerprint or facial data, you can use fast authentication by performing the following steps: Go to

Notepad > • • > Settings > Note lock, and enable Unlock with Fingerprint ID and Unlock with Face Recognition.

#### **Sort Notepad Items**

Add notes and folders in Notepad, sort the notes or to-dos into categorized folders, and even add color-coded labels.

Add folders or notes:

- Add folders: Touch All notes or All to-dos, and go to Manage > New folder. Rename it and touch Save.
- Add notes: Touch All notes or All to-dos, open a folder, and touch New. Select a color label, rename it and touch Save.

To rename or delete a folder or note, touch **All notes** or **All to-dos**, and go to **Manage** > **Edit**. Then touch the folder or note name to rename or delete it.

Sort notes or to-dos:

• On the **All notes** screen, swipe left on an item, and touch or or to pin it to the top or add it to favorites.

To view favorited items, touch All notes and go to My favorites.

- On the **All notes** or **All to-dos** screen, swipe left on an item, and touch to sort it to your desired notebook.
- Touch and hold down on a note or to-do item, select the items you wish to classify under the same category, and touch to move them to the target category.
- 1 Folders and Items in Exchange accounts cannot be edited.

### **Share and Export Notepad Items**

Share notes or to-dos in Notepad with colleagues or loved ones, and even export notes in image, TXT, and other formats.

You can share notes or to-dos in the following ways:

- To share a single note or to-do item: Open the item you wish to share from the All notes
  or All to-dos screen, and then touch and share it as prompted.
  Notes can be shared by touching As image, As text, or To another device.
- To share multiple notes: Access the All notes screen, touch and hold down on a note, select the items you wish to share, and then touch and share them as prompted. You can export notes in any of the following ways:
- Export as an image: Open the note you wish to export, and go to > As image > Save image. You'll find the exported file in Gallery.
- Export as a document: Open the note you wish to export, go to > Export as document, and follow the instructions to select the document format you need.
   To view notes that you have saved, open Files, search for and access Documents, then touch NotePad.
  - The Export as document feature is not applicable to handwritten-only notes. Other types of notes can be exported into TXT or HTML files.

#### **Delete Notepad Items**

You can delete Notepad items in either of the following ways:

• On the All notes or All to-dos screen, swipe left on an item, and touch to delete it.

• Touch and hold down on the note or to-do item you wish to delete, select or drag over the check boxes of any other notes or to-do items that you wish to delete as well, then touch

After deleting an item, you can touch **All notes** or **All to-dos** and go to **Recently deleted** to find the deleted item. To restore a deleted item, touch and hold down on it, or go to its details screen and touch .

### **Sync Notepad Items**

**Sync Exchange email data**: You can sync the data in your Exchange account to Notepad to record important events anytime and anywhere.

- **1** Log in to Exchange on your phone.
- **2** Swipe down from the Exchange mail list to sync the notes and tasks from your Exchange account to Notepad. The corresponding notes and to-do items will then be generated automatically.

A folder named after the Exchange account will also be automatically generated for easy management.

### **Print Notepad Items**

- 1 On the All notes screen, open the item you want to print.
- **2** Go to • > **Print**, then select a printer and configure printing settings as prompted.

# **Compass**

# **Compass**

### **View Directions and Coordinates, with Compass**

Compass shows you the direction your phone is pointing towards, as well as your current longitude and latitude.

- **1** You can open Compass in either of the following ways:
  - Swipe down from the middle of the home screen to display the search box, and search for **Compass**. The first result will be the pre-installed **Compass** app.
  - · Find Compass in the Tools folder.
- **2** You can view directions and coordinates in either of the following ways:
  - When you hold your phone flat, the Compass screen will display the direction your phone is pointing towards, along with the current coordinates.
  - When you hold your phone upright, the Compass screen will display the viewfinder of the rear camera on your phone, as well as the direction your phone is pointing towards, and the current coordinates.

To lock the current direction, touch the compass dial. The dial marks will turn blue if you stray off course.

For optimal accuracy, remember to hold your phone flat or upright when using Compass.

# **Settings**

# **More Connections**

## **Project Your Phone Screen Wirelessly**

Project your phone wirelessly to stream movies and work on a bigger screen (such as a TV). Different display devices support different projection protocols. Therefore, the projection method may vary. Choose a suitable method based on the protocol supported by your device.

- **(i)** For details about the supported projection protocols, refer to the product manual or contact the product manufacturer.
- **1** Ensure that the DVKit/Cast+/Miracast switch or the projection switch is enabled on the display device. For details about how to turn on the switch, refer to the product manual or contact the product manufacturer.
- 2 Swipe down from the upper right edge of your phone to display **Control Panel** and touch
- In Control Panel, touch to expand the shortcut switches panel (depending on your device model) and touch Wireless Projection. Your phone will then start searching for available external displays.

  Alternatively, go to Settings > More connections > Easy Projection or to Settings > More connections and enable Wireless projection (depending on your device model).
- **4** Touch the device that you want to project your phone to from the detected devices. By default, after the connection is successful, banner notifications for incoming calls, messages, and alarms, and Multi-Window are only displayed on your phone instead of the

external display. To show notifications on the external display, touch and turn off the switch for **Hide notifications**.

1 The Hide notifications feature is only supported on certain device models.

To exit wireless projection, touch on the phone screen or swipe down from the upper left edge of the screen to display Notification panel and touch **Disconnect** (depending on your device model).

# **Display & Brightness**

# **Use Eye Comfort Mode**

Eye comfort mode can effectively reduce harmful blue light and adjust the screen to display warmer colors, relieving eye fatigue and protecting your eyesight.

#### **Enable or Disable Eye Comfort Mode**

- Swipe down from the upper right edge of the screen to display Control Panel and touch
  - to expand the shortcut switches panel (depending on your device model). Enable or disable **Eye Comfort**. Touch and hold **Eye Comfort** to access the settings screen.
- Go to Settings > Display & brightness > Eye Comfort and enable or disable Enable all day.

Once Eye Comfort mode is enabled, will be displayed in the status bar, and the screen will take on a yellow tint since less blue light is being emitted.

### Set a Schedule for Eye Comfort Mode

Go to **Settings** > **Display & brightness** > **Eye Comfort**, enable **Scheduled**, then set **Start** and **End** according to your preferences.

## Adjust the Blue Light Filter in Eye Comfort Mode

Go to **Settings** > **Display & brightness** > **Eye Comfort**, enable **Enable all day** or set up **Scheduled**, and adjust the slider under **Filter level** to customize how much blue light you would like to be filtered.

# **Biometrics & Password**

## **Set Fingerprints**

You can enroll a fingerprint and then use it to unlock the screen and access your Safe, App Lock, and more.

#### **Add Fingerprints**

- 1 Go to Settings > Biometrics & password > Fingerprint ID or Settings > Biometrics & password > Fingerprint ID > Fingerprint management (depending on your device model), and follow the onscreen instructions to set or enter the lock screen password.
- **2** Touch **New fingerprint** or **New rear fingerprint** (depending on your device model) to begin enrolling your fingerprint.
- **3** Place your fingertip on the fingerprint sensor. When you feel a vibration, lift your finger and then press down again. Move your finger around until the entire fingerprint is captured.
- 4 Once enrollment is complete, touch **OK**.

You can now place your finger on the fingerprint sensor to unlock the screen.

## Rename or Delete a Fingerprint

- 1 Go to Settings > Biometrics & password > Fingerprint ID or Settings > Biometrics & password > Fingerprint ID > Fingerprint management(depending on your device model) and enter your lock screen password.
- **2** In the **Fingerprint list** section, touch an enrolled fingerprint to rename or delete it.

### **Fingerprint Identification**

Fingerprint identification allows you to match your fingers with the enrolled fingerprints.

- 1 Go to Settings > Biometrics & password > Fingerprint ID or Settings > Biometrics & password > Fingerprint ID > Fingerprint management(depending on your device model) and enter the lock screen password.
- 2 In the Fingerprint list section, touch Identify fingerprint.
- **3** Touch the fingerprint sensor with your finger. The recognized fingerprint will be highlighted.

#### **Use Your Fingerprint to Access Your Safe**

- 1 Go to Settings > Biometrics & password > Fingerprint ID or Settings > Biometrics & password > Fingerprint ID > Fingerprint management(depending on your device model) and enter your lock screen password.
- **2** Turn on the switch for **Access Safe** and follow the onscreen instructions to link your fingerprint with the Safe.

Now you can go to **Files** > **Me**, touch **Safe**, then use your fingerprint to access it.

Please make sure your device has been updated to the latest system version.

## Use Your Fingerprint to Access a Locked App

- 1 Go to Settings > Biometrics & password > Fingerprint ID or Settings > Biometrics & password > Fingerprint ID > Fingerprint management(depending on your device model) and enter the lock screen password.
- **2** Turn on the **Access App Lock** switch and follow the onscreen instructions to link your fingerprint with App Lock.

You can then touch a locked app on your home screen and use your fingerprint to access it.

#### **Enable and Use Fingerprint Payment**

You can use your fingerprint to verify your payments in a payment app.

Go to the payment app and follow the onscreen instructions to enable this feature.

#### **Set a Fingerprint Animation**

If you have added your fingerprint, you can select an animation to be displayed whenever you unlock with your fingerprint.

Go to **Settings** > **Biometrics & password** > **Fingerprint ID** > **Fingerprint animation** and follow the onscreen instructions to complete the settings.

## **Face Recognition**

Face Recognition allows you to unlock your phone or access locked apps with your facial data.

## **Set up Face Recognition**

- 1 Go to Settings > Biometrics & password > Face Recognition, and enter your lock screen password.
  - If you haven't set the lock screen password, follow the onscreen instructions to do so.
- 2 Some phones support screen wakeup when you raise the device. If you can find the **Enable raise to wake** setting option on your device, you can enable it as needed.
  - 1 The settings items vary by device. If your phone does not provide a specific item, it indicates that the corresponding feature is not supported.
- **3** Touch **Get started**, position your face in front of your phone, and follow the onscreen instructions to enroll your facial data.

#### Set an Alternate Look

You can add an alternate look for more accurate and convenient face recognition.

On the **Face Recognition** screen, touch **Set an alternate look**, and follow the onscreen instructions to enroll the alternate facial data.

#### Set Face Unlock

On the Face Recognition screen, touch Unlock device and select an unlock method.

Some phones support **Require eye contact**. When this is enabled, you will need to keep your eyes open while unlocking the device with your face. If you can't find this switch on your device, it means that this feature is not supported.

if you have enabled PrivateSpace, you'll only be able to use Face unlock in MainSpace. If you have added multiple users, you'll only be able to use Face unlock with the Owner account.

#### Access App Lock with Face Recognition

On the **Face Recognition** screen, enable **Access App Lock**, and follow the onscreen instructions to add your facial data to App Lock.

You can then touch a locked app on your home screen and use face recognition to access the app.

#### Link Your Face with Password Vault

Access the Face Recognition screen and enable Autofill usernames and passwords.

When logging in to an app, you can use Face Recognition to automatically fill in the account name and password saved in Password Vault.

### **Bolster Your Device Security, with Face Recognition**

Enable **Require trusted device** when using Face unlock to ensure that your phone will only unlock when it detects your face and is connected to a trusted device.

This feature is disabled by default. To enable it, go to the **Face Recognition** settings screen, touch **Require trusted device**, turn on the **Require trusted device** switch, and follow the onscreen instructions to complete the settings.

(i) A trusted device can be any Bluetooth device that can be used for unlocking purposes, such as earphones, a watch, or a band.

#### Disable or Delete Facial Data

Go to the Face Recognition screen to:

- Prevent certain features from accessing your facial data: Disable Unlock device, Access
   App Lock, or other features, to prevent them from using your facial data. Doing so won't delete your facial data.
- Delete facial data: Touch **Delete facial data** to delete your facial data. You'll have to enroll your face once again if you want to use the facial recognition feature later on.

# **Security**

#### Set a SIM PIN Lock

A PIN is the identity code of a SIM card, and can be set as the SIM card lock. After you set it up, you will be required to enter the correct PIN to unlock the SIM card every time you power on your phone or switch to a new phone to prevent unauthorized access.

If you have entered a wrong PIN and exceeded the maximum number of attempts allowed to unlock the PIN, you will need to enter the PIN Unlocking Key (PUK) then reset the PIN. If you exceed the maximum number of attempts allowed to unlock the PUK, your SIM card will be permanently blocked.

The PIN and PUK of your SIM card are provided by your carrier. The number of digits and maximum number of attempts allowed to unlock your PIN and PUK are subject to your carrier.

- **1** Go to **Settings** > **Security** > **SIM PIN** to enter the SIM PIN screen.
- **2** Enable **SIM PIN**, enter the PIN, then touch **OK**. To change the PIN, touch **Change SIM PIN**, and follow the onscreen instructions.

# **About Phone**

# **Legal Notice**

Copyright © Huawei 2022. All rights reserved.

| This guide is for reference only. The actual product, including but not limited to the color, size, and screen layout, may vary. All statements, information, and recommendations in this guide do not constitute a warranty of any kind, express or implied. |
|----------------------------------------------------------------------------------------------------|
|                                                                                                    |
|                                                                                                    |
|                                                                                                    |
| Please visit https://consumer.huawei.com/en/support/hotline for recently updated hotline and email address in your country or region.                                                                                                    |
| Model: GLA-LX1<br>GLA-LX3                                                                                                    |
| EMUI12.0_01                                                                                                    |
|                                                                                                    |